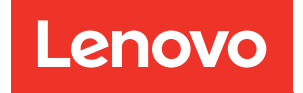

# Guia do usuário do Lenovo XClarity Essentials UpdateXpress

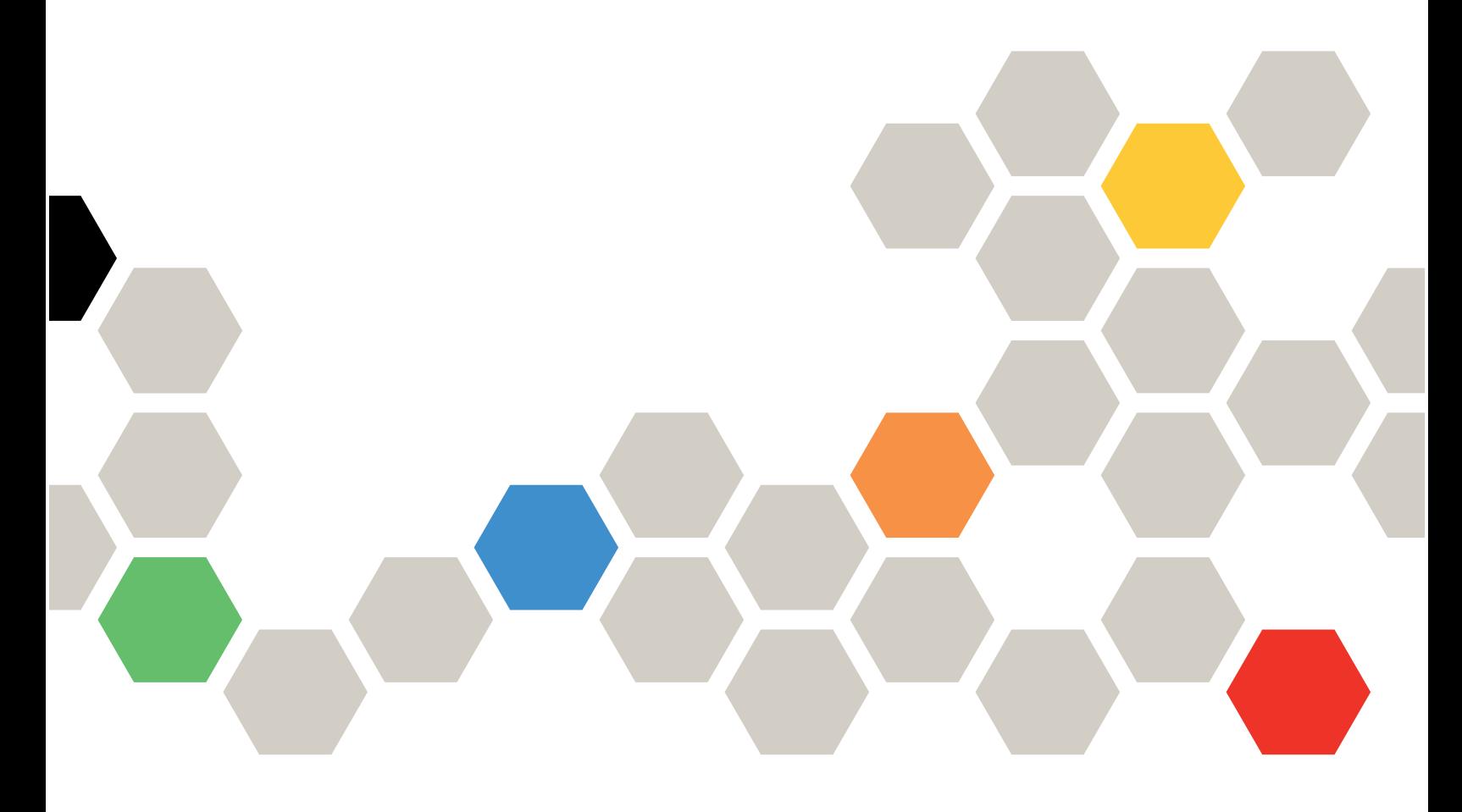

Versão 4.4.0

#### **Nota**

Antes de usar esta documentação e os produtos referentes a ela, leia as informações em [Apêndice B](#page-48-0) ["Avisos" na página 41.](#page-48-0)

Esta edição aplica-se ao Lenovo XClarity® Essentials UpdateXpress e a todas as versões e modificações subsequentes, a menos que haja outra indicação nas novas edições.

24ª edição (Fevereiro de 2024)

© Copyright Lenovo 2017, 2024.

AVISO DE DIREITOS LIMITADOS E RESTRITOS: se dados ou software forem fornecidos de acordo com um contrato de GSA (Administração de Serviços Geral), o uso, a reprodução ou a divulgação estarão sujeitos às restrições definidas no Contrato Nº GS-35F-05925.

## <span id="page-2-0"></span>Conteúdo

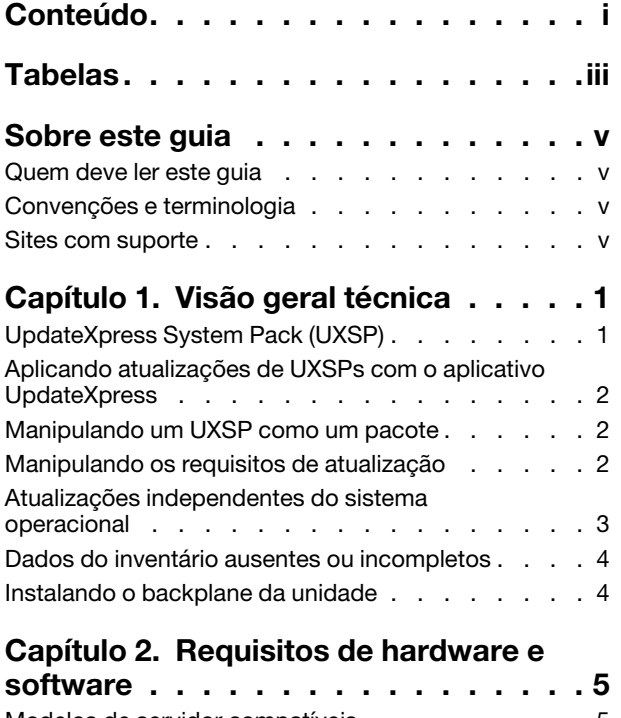

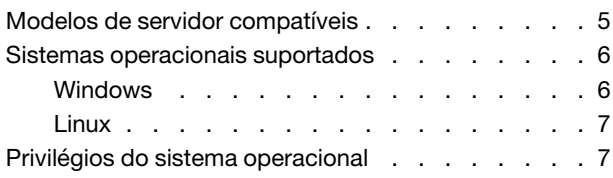

### [Capítulo 3. Usando o aplicativo](#page-16-0)

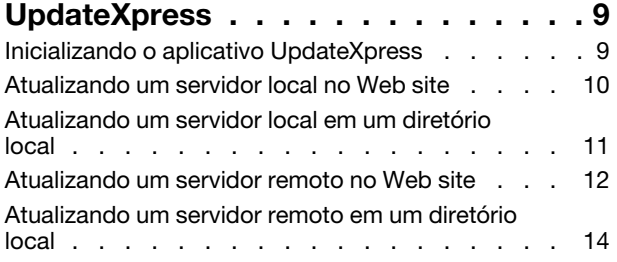

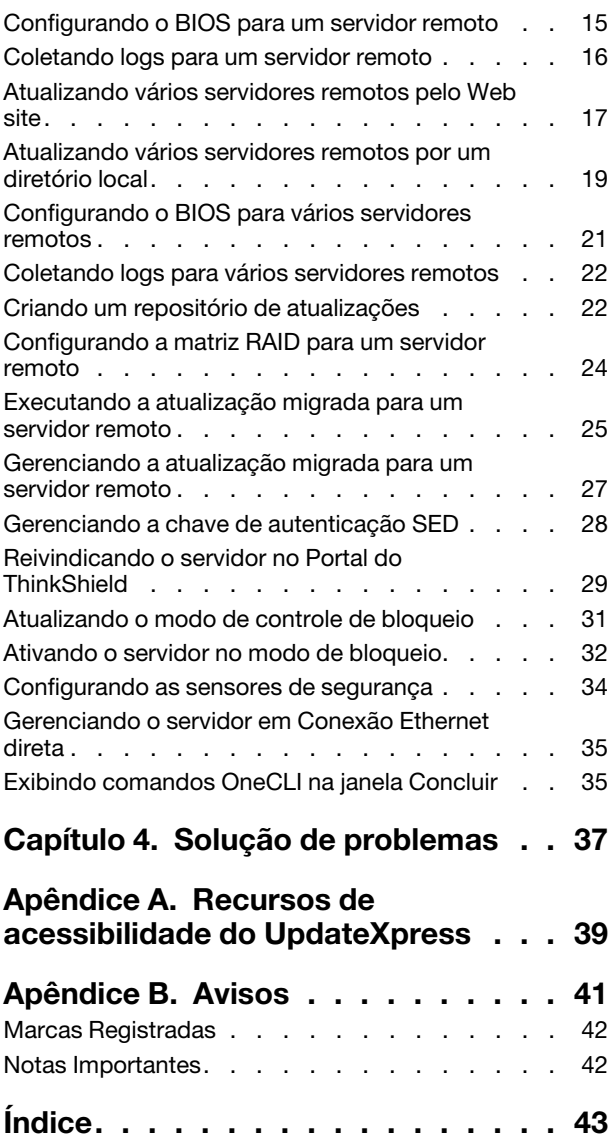

## <span id="page-4-0"></span>Tabelas

- [1. Sistemas Lenovo com suporte. . . . . . . . 5](#page-12-2)<br>2. Sistemas operacionais Windows Sistemas operacionais Windows suportados . . . . . . . . . . . . . . 6
- [3. Sistemas operacionais Linux suportados. . . . 7](#page-14-2)

## <span id="page-6-0"></span>Sobre este guia

O Lenovo XClarity Essentials UpdateXpress (doravante chamado de aplicativo UpdateXpress) é um aplicativo que aplica UpdateXpress System Packs (UXSPs) e atualizações individuais ao servidor. Este guia fornece informações sobre como fazer o download e usar o aplicativo UpdateXpress.

#### <span id="page-6-1"></span>Quem deve ler este guia

Esta documentação destina-se a administradores de sistema ou outras pessoas responsáveis pela administração de sistema que estão familiarizadas com manutenção de driver de dispositivo e firmware.

### <span id="page-6-2"></span>Convenções e terminologia

Parágrafos que começam com uma Nota, Importante ou Atenção em negrito têm significados específicos para destacar as informações-chave:

Nota: Esses avisos fornecem dicas, orientações ou recomendações importantes.

Importante: Esses avisos fornecem informações ou orientações que podem ajudar os usuários a evitar situações inconvenientes ou difíceis.

Atenção: Esses avisos indicam possíveis danos a programas, dispositivos ou dados. Um aviso de atenção aparece antes da instrução ou situação em que o dano possa ocorrer.

Nesta documentação, quando os usuários forem instruídos a inserir um comando, digite o comando e pressione Enter.

#### <span id="page-6-3"></span>Sites com suporte

<span id="page-6-4"></span>Esta seção fornece suporte aos recursos da Web.

• [Web site do Lenovo XClarity Essentials](https://datacentersupport.lenovo.com/us/en/documents/LNVO-CENTER)

Use este Web site para baixar diversas ferramentas de gerenciamento de sistemas para servidores ThinkSystem e System x.

• [Lenovo XClarity Essentials UpdateXpress](https://datacentersupport.lenovo.com/us/en/solutions/lnvo-xpress)

Use este Web site para baixar o aplicativo UpdateXpress.

Os seguintes Web sites fornecem informações sobre compatibilidade e suporte de produtos, garantias e licenças, e vários recursos técnicos.

- [Produtos e serviços de suporte do Lenovo Flex System](https://www3.lenovo.com/us/en/data-center/servers/flex-blade-servers/c/blades-flex)
- [Web site do ServerProven](http://www.lenovo.com/us/en/serverproven/)
- [Biblioteca de recursos de rede, armazenamento e servidor da Lenovo](https://www3.lenovo.com/us/en/data-center/server-library/)

## <span id="page-8-0"></span>Capítulo 1. Visão geral técnica

O Lenovo XClarity Essentials UpdateXpress (doravante chamado de aplicativo UpdateXpress) pode ser usado para adquirir e aplicar UpdateXpress System Packs (UXSP) e atualizações individuais ao sistema local ou remoto. O aplicativo UpdateXpress adquire e implanta pacotes de atualização UpdateXpress System Pack (UXSP) e atualizações individuais. Os UXSPs contêm atualizações do firmware e do driver de dispositivo.

<span id="page-8-2"></span>A seção a seguir apresenta brevemente as quatro funções principais do aplicativo UpdateXpress. Para obter mais informações, consulte [Capítulo 3 "Usando o aplicativo UpdateXpress" na página 9.](#page-16-0)

#### Atualizando o servidor local

Atualize a máquina local que atualmente executa o aplicativo UpdateXpress. O tipo de máquina é detectado e as atualizações são adquiridas e aplicadas automaticamente.

#### Atualizando um servidor remoto

Atualize a máquina remota pelo Baseboard Management Controller (BMC) em execução na máquina. Os usuários precisam de um servidor Simple File Transfer Protocol (SFTP) para transferir as atualizações para a máquina remota de destino.

#### Criando um repositório de atualizações

Escolha um ou mais tipos de máquina para os quais adquirir as atualizações no Web site de suporte da Lenovo. As atualizações são baixadas na pasta especificada, mas nenhuma atualização é aplicada. Os usuários depois podem usar o aplicativo UpdateXpress para aplicar essas atualizações indicando que as atualizações devem ser obtidas na pasta especificada em vez de serem obtidas no site de suporte da Lenovo.

#### Configuração de RAID remota

Configure a matriz RAID usando o serviço BMC.

### <span id="page-8-1"></span>UpdateXpress System Pack (UXSP)

Um UXSP é um pacote de integração testada do firmware online e atualizações do driver para servidores System x e ThinkSystem. Os UXSPs são lançados semestralmente nos três primeiros anos e anualmente nos três últimos anos de suporte.

<span id="page-8-3"></span>Os UXSPs simplificam o processo de baixar e instalar todos os drivers online e atualizações de firmware para um determinado sistema. Os UXSPs garantem que os usuários sempre trabalhem com um conjunto completo e recente de atualizações que foram testadas e agrupadas pela Lenovo.

Os UXSPs são criados para uma combinação de sistema operacional e tipo de máquina. Diferentes UXSPs são fornecidos para sistemas operacionais Windows® e cada uma das distribuições de Linux. Por exemplo, pode haver vários UXSPs para um tipo de máquina específico. Também pode haver uma atualização para o sistema operacional Windows e para cada distribuição de Linux.

Existe também um tipo de UXSP de plataforma que pode ser usado para atualizar um sistema de maneira fora da banda. O UXSP de plataforma não contém o sistema operacional.

#### Formato do UXSP

Um UXSP é fornecido em um arquivo XML. A convenção de nome de um UXSP tem o seguinte formato: lnvgy\_utl\_uxsp\_version\_operatingsystem\_arch.xml Exemplo: lnvgy\_utl\_uxsp\_a3sp27a-1.00\_windows\_32-64.xml

### <span id="page-9-0"></span>Aplicando atualizações de UXSPs com o aplicativo UpdateXpress

<span id="page-9-3"></span>Os usuários podem usar o aplicativo UpdateXpress para aplicar atualizações de UXSP à sua máquina. O aplicativo UpdateXpress faz o inventário da máquina na qual a atualização será aplicada, consulta um local especificado para obter uma lista de pacotes de atualização aplicáveis, compara o inventário com a lista de atualização aplicável, recomenda um conjunto de atualizações a serem aplicadas e, em seguida, implanta essas atualizações na máquina.

Para aplicar UXSPs por meio do aplicativo UpdateXpress, faça o seguinte:

- 1. Baixe o aplicativo UpdateXpress no Web site de suporte da Lenovo.
- 2. Execute o aplicativo UpdateXpress. Selecione Atualizar a máquina local ou Atualizar uma máquina remota.
- 3. Selecione Verificar o Web site de suporte da Lenovo.
- 4. Selecione o aplicativo do UpdateXpress System Packs (UXSPs).

Os usuários também podem baixar as atualizações diretamente no site de suporte da Lenovo. Lembre-se de baixar a carga de atualização e o arquivo XML. Por conveniência, escolha a mesma pasta de destino para cada UXSP baixado. Os usuários podem baixar vários pacotes de sistema para tipos de máquina diferentes para a mesma pasta. Quando eles executam o UpdateXpress, o aplicativo detecta o tipo de máquina e usa o conteúdo correto para esse tipo de máquina. Em alguns casos, pode haver arquivos comuns entre os pacotes de sistema. Os arquivos comuns que já estão na pasta não serão baixados novamente. Portanto, o tempo total de download é reduzido.

### <span id="page-9-1"></span>Manipulando um UXSP como um pacote

O aplicativo UpdateXpress foi projetado para baixar e aplicar UXSPs. O UXSP é uma coleção de atualizações individuais conforme especificado pelo arquivo XML do UXSP.

Ao executar o aplicativo UpdateXpress, os usuários podem optar por trabalhar com UXSPs ou atualizações individuais. Na maioria dos casos, recomenda-se trabalhar com UXSPs, mas a opção de também trabalhar com atualizações individuais oferece mais flexibilidade para escolher quais atualizações usar.

#### <span id="page-9-2"></span>Manipulando os requisitos de atualização

<span id="page-9-4"></span>Este tópico descreve como os requisitos de atualização são adquiridos e aplicados.

Para aplicar atualizações com êxito, todos os pré-requisitos e co-requisitos de uma atualização também devem ser adquiridos e aplicados. O aplicativo UpdateXpress verifica, adquire e aplica automaticamente pré-requisitos e co-requisitos. As atualizações com frequência requerem que os usuários apliquem arquivos de pré-requisito antes que eles possam ser aplicados ou inclua pacotes de co-requisito para usar a atualização aplicada corretamente. Para simplificar o processo de atualização, o aplicativo UpdateXpress usa as informações incluídas no arquivo de atualização para identificar pacotes de requisito para as atualizações especificadas. O aplicativo UpdateXpress aplica esses pacotes de requisito.

#### Arquivos de pré-requisito

Os pacotes de atualização fornecidos pela Lenovo incluem informações sobre quais arquivos de prérequisito devem ser aplicados antes de os usuários aplicarem a atualização com êxito. Quando os usuários especificam uma atualização, o aplicativo UpdateXpress lê essas informações e localiza os pacotes de prérequisito.

Por padrão, o aplicativo UpdateXpress adquire os pacotes de atualização e os avalia para determinar se as condições de pré-requisito foram atendidas e, se necessário, aplica os arquivos de pré-requisito

automaticamente antes de aplicar a atualização especificada. Os usuários podem optar por não aplicar os arquivos de pré-requisito. No entanto, isso pode fazer com que a atualização não seja aplicada com êxito.

Se os pacotes de pré-requisito tiverem pré-requisitos ou co-requisitos, eles serão adquiridos, avaliados e aplicados da mesma maneira.

#### Arquivos de co-requisito

Algumas atualizações requerem arquivos de correquisito, ou seja, pacotes adicionais que devem ser aplicados para concluir a atualização com êxito, mas esses pacotes não precisam ser aplicados antes da atualização especificada.

Por padrão, o aplicativo UpdateXpress identifica, adquire, avalia e aplica os pacotes de correquisito como parte da atualização.

Se os pacotes co-requisito tiverem pré-requisitos ou co-requisitos, eles serão adquiridos, avaliados e aplicados da mesma maneira.

#### Exemplo

Por exemplo, considere uma atualização que possui pré-requisitos e co-requisitos. Por padrão, o aplicativo UpdateXpress executa as seguintes etapas:

- 1. Para garantir que a atualização seja concluída, o aplicativo UpdateXpress primeiro baixa a atualização.
- 2. Os arquivos de pré-requisito são baixados.
- 3. Os arquivos de co-requisito são baixados.
- 4. Os arquivos de pré-requisito ou correquisito são avaliados em relação ao estado atual do sistema. Se o sistema já estiver no nível necessário porque estes requisitos já foram aplicados, o requisito será ignorado.
- 5. Os arquivos de pré-requisito necessários são aplicados.
- 6. A atualização é aplicada.
- 7. Os arquivos de co-requisito necessários são aplicados.

#### Recomendação de atualização

Por padrão, o aplicativo UpdateXpress selecionará os pacotes recomendados para a instalação ou atualização do sistema. Os usuários também podem selecionar manualmente os pacotes a serem instalados ou atualizados. Nesse caso, eles receberão uma mensagem de aviso semelhante à seguinte:

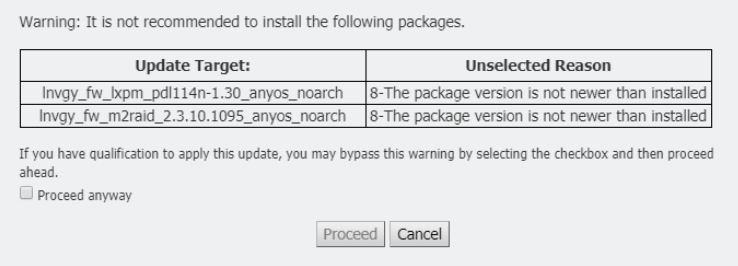

<span id="page-10-0"></span>Se os usuários virem essa mensagem, é recomendável que parem o processo de atualização.

#### Atualizações independentes do sistema operacional

Algumas atualizações individuais se aplicam a um tipo de máquina específico, independentemente do sistema operacional que está sendo utilizado. Essas atualizações individuais são tratadas como atualizações independentes do sistema operacional. Os usuários podem selecionar atualizações independentes do sistema operacional da mesma forma que selecionam atualizações específicas do sistema operacional.

Nota: Quando eles selecionam atualizações para um sistema operacional específico, as atualizações independentes do sistema operacional são incluídas como parte do pacote. Selecione atualizações independentes do sistema operacional somente se os usuários não selecionarem nenhuma atualização do sistema operacional para um tipo de máquina.

#### <span id="page-11-0"></span>Dados do inventário ausentes ou incompletos

Às vezes, um pacote de atualização se aplica a um componente para o qual o aplicativo UpdateXpress não consegue determinar a versão de firmware ou driver. Nesse caso, o aplicativo UpdateXpress exibe a versão do pacote de atualização em vez da versão do componente. Se não for detectada uma versão de componente instalada, a atualização não será selecionada por padrão. Nesse caso, selecione manualmente o pacote como uma atualização recomendada.

### <span id="page-11-1"></span>Instalando o backplane da unidade

<span id="page-11-2"></span>O aplicativo UpdateXpress instala os drivers de dispositivo necessários.

O aplicativo UpdateXpress instala cada driver no UXSP quando:

- O driver de dispositivo atual é anterior ao driver de dispositivo disponível no UXSP.
- O aplicativo UpdateXpress não consegue determinar a versão do driver de dispositivo atual, o que normalmente acontece quando o driver de dispositivo não está instalado.

Nota: O aplicativo UpdateXpress exibe Não detectada quando uma versão do driver de dispositivo instalado não é detectada.

Os usuários podem aproveitar esse comportamento para instalar os seguintes drivers de dispositivo necessários para atualizações de firmware:

- Intelligent Peripheral Management Interface (IPMI)
- IPMI Mapping Layer

## <span id="page-12-0"></span>Capítulo 2. Requisitos de hardware e software

Antes de começar a usar o aplicativo UpdateXpress, os usuários devem revisar o hardware, o sistema operacional e os requisitos de privilégio do sistema operacional local. Os sistemas que executam o aplicativo UpdateXpress requerem pelo menos 1 GB de memória de acesso aleatório (RAM).

### <span id="page-12-1"></span>Modelos de servidor compatíveis

O aplicativo UpdateXpress oferece suporte a drivers de dispositivo e firmware Windows e Linux incluídos nos UXSPs disponíveis. Uma lista de drivers de dispositivo e firmware de componentes atualmente suportados pode ser localizada no arquivo readme do aplicativo UpdateXpress que é incluído em cada pacote do sistema.

| <b>Série</b> | Modelos de servidor                                                                                                    |                                                                                                    |  |  |  |
|--------------|----------------------------------------------------------------------------------------------------|----------------------------------------------------------------------------------------------------|--|--|--|
| ThinkEdge    | • SE350 V2 (7DA9)<br>• SE360 V2 (7DAM)                                                                                                    | SE450 (7D8T)<br>$\bullet$<br>SE455 V3 (7DBY)                                                                                                    |  |  |  |
| ThinkSystem  | • Gateway DX1100U (7D49)<br>• Desempenho/capacidade DX1100U<br>(7D4A)<br>• Armazenamento DXN2000 (7D5W)<br>• SD530 (7X21)<br>• SD530 V3 (7DD3, 7DDA)<br>• SD550 V3 (7DD2, 7DD9)<br>• SD555 V3 (7DDM, 7DDN)<br>• SD630 V2 (7D1K)<br>• SD650 DWC (7X58)<br>• SD650 V2 (7D1M)<br>• SD650 V3 (7D7M)<br>• SD650-I V3 (7D7L)<br>• SD650-N V3 (7D7N)<br>• SD665 V3 (7D9P)<br>• SD665-N V3 (7DAZ)<br>• SD670 V2 (7D1N)<br>• SE350 (7Z46, 7D1X, 7D27)<br>• SN550 $(7X16)$<br>• SN550 V2 (7Z69)<br>• SN850 (7X15)<br>• SR150/SR158 (7Y54, 7Y55)<br>• SR250 (7Y51, 7Y52)<br>• SR250 V2 (7D7R, 7D7Q)<br>$\bullet$ SR250 V3 (7DCM, 7DCL)<br>• SR258 V2 (7D7S)<br>• SR258 V3 (7DCN)<br>• SR530 (7X07, 7X08)<br>• SR550 (7X03, 7X04)<br>• SR570 (7Y02, 7Y03)<br>• SR590 (7X98, 7X99)<br>• SR630 (7X01, 7X02)<br>• SR630 V2 (7Z70, 7Z71)<br>• SR630 V3 (7D72, 7D73, 7D74) | SR635 (7Y98, 7Y99)1<br>SR635 V3 (7D9G, 7D9H)<br>SR645 (7D2X, 7D2Y)<br>SR645 V3 (7D9C, 7D9D)<br>SR650 (7D4K, 7X05, 7X06)<br>SR650 V2 (7D15, 7Z72, 7Z73)<br>SR650 V3 (7D75, 7D76, 7D77)<br>SR655 (7Y00, 7Z01)1<br>SR655 V3 (7D9E, 7D9F)<br>• SR665 (7D2V, 7D2W)<br>• SR665 V3 (7D9A, 7D9B)<br>• SR670 (7D4L, 7Y36, 7Y37, 7Y38)<br>• SR670 V2 (7Z22, 7Z23)<br>SR675 V3 (7D9Q, 7D9R)<br>• SR850 (7X18, 7X19)<br>SR850 V2 (7D31, 7D32, 7D33)<br>SR850 V3 (7D96, 7D97, 7D98)<br>SR850P (7D2H, 7D2F, 7D2G)<br>SR860 (7X69, 7X70)<br>SR860 V2 (7Z59, 7Z60, 7D42)<br>SR860 V3 (7D93, 7D94, 7D95)<br>• SR950 (7X11, 7X12, 7X13)<br>• SR950 V3 (7DC4, 7DC5, 7DC6)<br>• ST250 (7Y45, 7Y46)<br>• ST250 V2 (7D8F, 7D8G)<br>• ST250 V3 (7DCF, 7DCE)<br>ST258 V2 (7D8H)<br>• ST258 V3 (7DCG)<br>• ST550 (7X09, 7X10)<br>• ST558 (7Y15, 7Y16)<br>ST650 V2/ST658 V2 (7Z74, 7Z75, 7Z76)<br>ST650 V3 (7D7A, 7D7B)<br>• ST658 V3 (7D7C) |  |  |  |

<span id="page-12-3"></span><span id="page-12-2"></span>Tabela 1. Sistemas Lenovo com suporte

| <b>Série</b>                                                                                                    | Modelos de servidor                                                                                                    |                                                                                                    |  |  |  |
|----------------------------------------------------------------------------------------------------|----------------------------------------------------------------------------------------------------|----------------------------------------------------------------------------------------------------|--|--|--|
| ThinkServer                                                                                                    | DN8848 V2 (7D6A, 7D8U)<br>SE550 V2 (7D68)<br>• SR588/SR590 (7D4M)<br>• SR588 V2/SR590 V2 (7D53)                                                                                                    | • SR660 V2/SR668 V2 (7D6L)<br>• SR860P (7D5D)<br>• Dispositivo WH5900 (7D5V)                                                                                                    |  |  |  |
| WenTian                                                                                                    | • WA5480 G3/WA5488 G3 (7DE7)<br>WR3220 G2/WR3228 G2 (7DEC)                                                                                                    | • WR5220 G3/WR5228 G3 (7D8Y)                                                                                                    |  |  |  |
| Soluções                                                                                                    | ThinkAgile Série VX (7D28, 7D2Z, 7D43,<br>7DDK, 7Y12, 7Y13, 7Y14, 7Y92, 7Y93,<br>7Y94, 7Z12, 7Z13, 7Z62, 7Z63)<br>ThinkAgile Série MX (7D19, 7D1B, 7D1H,<br>7D5R, 7D5S, 7D5T, 7D66, 7D67, 7D6B,<br>7DGG, 7Z20)                                                               | ThinkAgile Série HX (7D20, 7D2T, 7D46,<br>7D4R, 7D5U, 7X82, 7X83, 7X84, 7Y88,<br>7Y89, 7Y90, 7Y95, 7Y96, 7Z03, 7Z04,<br>7Z05, 7Z08, 7Z09, 7D0W, 7D0Y, 7D0Z,<br>7D11, 7D52, 7Z82, 7Z84, 7Z85) |  |  |  |
| System x                                                                                                    | • Dispositivo HX 3310 (8693)<br>Dispositivo HX 5510/7510 (8695)<br>• nx360 M5 (5465, 5467)<br>Nó de Cálculo x240 (7162, 2588)<br>Nó de Cálculo x240 M5 (2591, 9532)<br>$\bullet$<br>Nó de cálculo x280 X6/x480 X6/x880 X6<br>$(4258, 7196)^2$<br>$\bullet$ x440 (7167, 2590) | • x3250 M6 (3633, 3943)<br>• x3500 M5 (5464)<br>• x3550 M5 (5463, 8869)<br>● x3650 M5 (5462, 8871)<br>• x3750 M4 (8753)<br>$\bullet$ x3850 X6/x3950 X6 (6241) <sup>2</sup>                   |  |  |  |
| Notas:<br>1. Este modelo de servidor é baseado em um processador de soquete AMD.<br>2. Este modelo de servidor suporta um e vários nós. |                                                                                                    |                                                                                                    |  |  |  |

Tabela 1. Sistemas Lenovo com suporte (continuação)

<span id="page-13-0"></span>Sistemas operacionais suportados

<span id="page-13-3"></span>O aplicativo UpdateXpress é suportado em sistemas operacionais Linux e Windows.

### <span id="page-13-1"></span>Windows

O aplicativo UpdateXpress é suportado em sistemas operacionais de 64 bits. Use as informações na tabela a seguir para identificar os sistemas operacionais que são suportados pelo aplicativo UpdateXpress.

<span id="page-13-4"></span><span id="page-13-2"></span>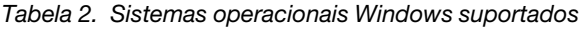

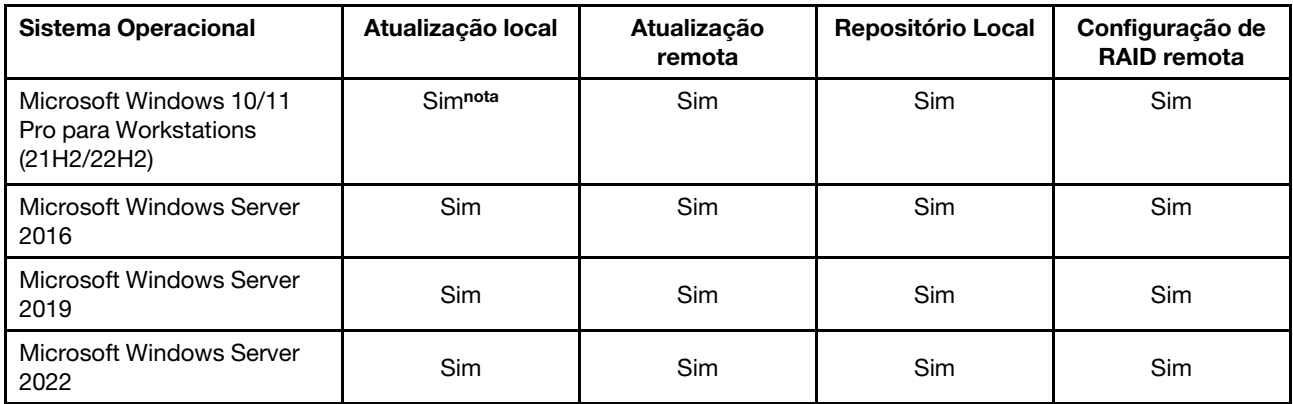

Nota: Os modelos de servidor que são compatíveis com o Microsoft Windows 10/11 Pro para Workstations (21H2/22H2) também podem acessar seu recurso local de atualização.

## <span id="page-14-0"></span>Linux

<span id="page-14-4"></span>O aplicativo UpdateXpress é suportado nas seguintes versões dos sistemas operacionais Linux.

| <b>Sistema Operacional</b>                                  | Atualização local | Atualização<br>remota | <b>Repositório Local</b> | Configuração de<br><b>RAID remota</b> |
|-------------------------------------------------------------|-------------------|-----------------------|--------------------------|---------------------------------------|
| Versões Red Hat Enterprise<br>Linux 7.X (7.6 e posteriores) | Sim               | Sim                   | Sim                      | Sim                                   |
| Red Hat Enterprise Linux 8.X                                | Sim               | Sim                   | Sim                      | <b>Sim</b>                            |
| Red Hat Enterprise Linux 9.X                                | Sim               | Sim                   | Sim                      | <b>Sim</b>                            |
| <b>SUSE Linux Enterprise</b><br>Server 15.X                 | Sim               | Sim                   | Sim                      | Sim                                   |

<span id="page-14-2"></span>Tabela 3. Sistemas operacionais Linux suportados

#### Notas:

- 500 MB de espaço em disco são recomendados para executar o aplicativo UpdateXpress em um sistema operacional Linux.
- O aplicativo UpdateXpress oferece suporte a verificação imprecisa do sistema operacional. Se o sistema operacional atual não suportar os pacotes de firmware em um UXSP, os pacotes de firmware também poderão ser listados no resultado da comparação do aplicativo UpdateXpress.
- Dependendo do comando ifconfig no SO do Linux, o UpdateXpress pode não ser instalado no RHEL 7.0 ou em versões posteriores. Para atualizar o firmware no RHEL 7.0 ou em versões posteriores, os usuários devem instalar as net-tools.
- As atualizações do driver de dispositivo Linux requerem pacotes específicos. Os seguintes pacotes devem estar instalados:
	- Red Hat Enterprise Linux: rpm-build, perl e bash
	- SUSE Enterprise Linux: perl e bash
- Para os seguintes sistemas operacionais, os usuários podem usar o [UpdateXpress 4.3.0](https://datacentersupport.lenovo.com/downloads/DS563131): – SUSE 12.5
- Para os seguintes sistemas operacionais, os usuários podem usar o [UpdateXpress 4.1.0](https://datacentersupport.lenovo.com/downloads/DS563131):
	- RedHat 7.5
	- SUSE 12.4
- Para os seguintes sistemas operacionais, os usuários podem usar o [UpdateXpress 3.4.0](https://datacentersupport.lenovo.com/downloads/DS554088):
	- RedHat 7.0/7.1/7.2/7.3/7.4
	- SUSE 12.0/12.1/12.2/12.3
	- Windows 7/8
	- Windows Server 2008R2/2012/2012R2

### <span id="page-14-1"></span>Privilégios do sistema operacional

Para executar o aplicativo UpdateXpress, os usuários precisam ter privilégios de administrador ou de sistema operacional equivalente a raiz. O aplicativo UpdateXpress retorna um erro quando um usuário com privilégios insuficientes tenta executar o programa.

<span id="page-14-3"></span>Guarde o aplicativo UpdateXpress, incluindo suas extrações e todos os logs confidenciais, em um local seguro onde somente usuários autorizados podem acessar.

## <span id="page-16-0"></span>Capítulo 3. Usando o aplicativo UpdateXpress

Os usuários podem usar o aplicativo UpdateXpress para implantar atualizações interativamente. Uma resolução de tela de 1.024 x 768 ou superior é recomendada ao executar o aplicativo UpdateXpress. Para executar o aplicativo UpdateXpress, extraia o arquivo compactado e chame o arquivo executável do sistema operacional. Nenhuma instalação é necessária.

#### <span id="page-16-2"></span>**Windows**

Para o sistema operacional Windows, o aplicativo UpdateXpress é nomeado como segue:

```
lnvgy_utl_lxce_ux{ build id }_4.x.x_windows_x86-64.zip
```
Para cada versão do aplicativo UpdateXpress, os usuários podem diferenciar o nome do arquivo ZIP do Windows por seu número da versão. O arquivo ZIP do Windows é especificado como *lnvgy\_utl\_lxce\_* ux{ build id } { version } windows i386.zip, onde *lnvgy utl lxce ux* é o nome do arquivo ZIP, build id indica o número do build e version indica o número de versão do aplicativo UpdateXpress.

#### Linux

Para o sistema operacional Linux, o aplicativo UpdateXpress é nomeado como segue:

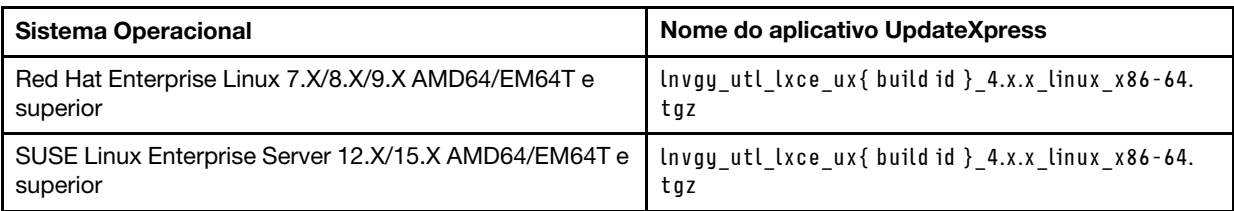

O nome do aplicativo UpdateXpress é diferente para sistemas operacionais Windows e Linux. Para conveniência, a partir de agora, <Zipfile> é usado para se referir ao nome do aplicativo UpdateXpress para sistemas operacionais Windows e Linux nesta documentação.

### <span id="page-16-1"></span>Inicializando o aplicativo UpdateXpress

Os usuários podem usar o aplicativo UpdateXpress para adquirir os mais recentes UXSPs e atualizações individuais.

<span id="page-16-3"></span>Para iniciar o aplicativo UpdateXpress, faça o seguinte:

- Para Windows:
	- 1. Extraia o <Zipfile> em uma pasta local.
	- 2. Execute um dos seguintes:
		- Clique duas vezes em lxce ux.exe.
		- Clique com o botão direito do mouse em lxce ux.exe e clique em Executar como administrador no menu pop-up.
- Para Linux:

Digite os seguintes comandos no terminal:

tar xvf <Zipfile>

./start\_lxce\_ux.sh

### <span id="page-17-0"></span>Atualizando um servidor local no Web site

O aplicativo UpdateXpress pode atualizar uma máquina local com UXSPs ou atualizações individuais adquiridas do Web site.

Os seguintes pré-requisitos são obrigatórios para concluir esta tarefa:

- O aplicativo UpdateXpress está sendo executado em uma máquina local a ser atualizada.
- A máquina está executando um sistema operacional suportado. Para detalhes sobre sistemas operacionais suportados, consulte ["Sistemas operacionais suportados" na página 6.](#page-13-0)

Para atualizar uma máquina local partindo do Web site, faça o seguinte:

- 1. Inicie o aplicativo UpdateXpress. Consulte o ["Inicializando o aplicativo UpdateXpress" na página 9.](#page-16-1)
- 2. Na janela de Boas-vindas, clique em **Avançar**.
- 3. Na janela Servidor de destino, selecione Gerenciar o servidor local. Se Inserir informações de acesso do BMC for selecionado, insira as informações do BMC nessa janela e clique em Avançar.
- 4. Na janela Tarefa, selecione Executar atualização no servidor de destino e clique em Avançar.
- 5. Na janela Atualizar configuração, execute um ou mais dos procedimentos a seguir:
	- Para atualizar o firmware do sistema de backup, selecione Atualizar somente a imagem de backup do BMC (e UEFI onde aplicável) e clique em Avançar.
	- Para fazer downgrade do firmware, selecione Permitir atualização para um firmware de nível anterior e clique em Avançar.
- 6. Na janela Local das atualizações, selecione Verificar o site de suporte da Lenovo e clique em Avancar.
- 7. Na janela Tipo de atualização, selecione o tipo de atualização de destino e clique em Avançar.
- 8. Na janela Diretório de destino, especifique o local para o qual deseja baixar as atualizações ou aceite o local padrão e clique em Avançar.
- 9. Na página Acesso à Internet, se os usuários não tiverem nenhum requisito especial para acesso à segurança, clique em Testar Conexão para verificar a conexão de rede do URL de Destino e clique em Avançar.

Se os usuários tiverem mais problemas de segurança, antes de clicar em **Testar Conexão**, realize um ou mais destes procedimentos:

- Configure Servidor proxy:
	- a. Selecione Servidor Proxy se os usuários precisarem de um proxy HTTP/HTTPS para se conectar à Web e preencha os campos a seguir:

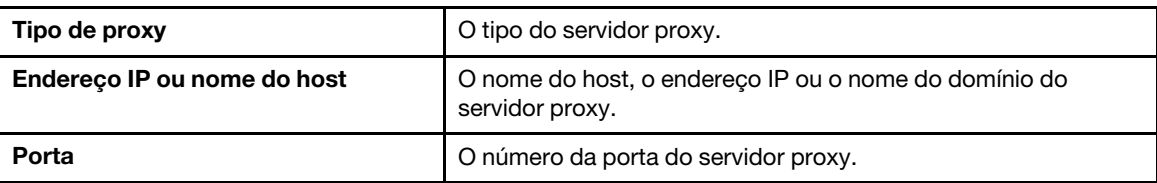

b. Selecione **Autenticação de proxy** se as credenciais precisarem ser especificadas para autenticação no servidor proxy e preencha os seguintes campos:

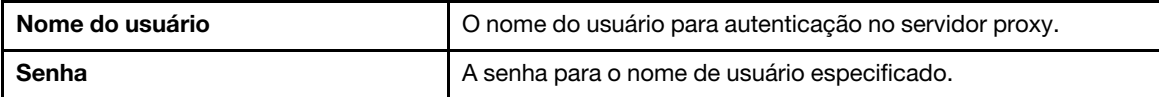

• Configure Configuração de segurança de URL personalizada

Selecione Configuração de segurança de URL personalizada se os usuários precisarem de um proxy reverso e selecione uma das seguintes opções:

- Aceitar o certificado do servidor de destino por padrão
- Especifique o certificado (PEM)

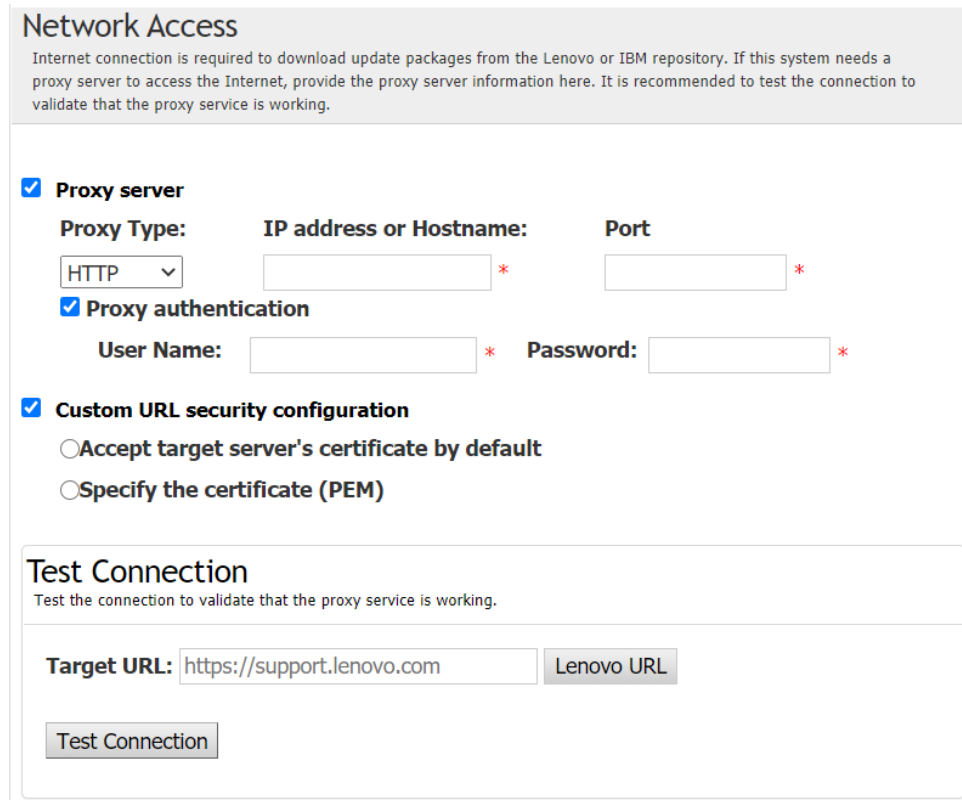

- 10. Na janela Atualizar recomendação, execute um ou mais dos procedimentos a seguir:
	- Para exibir todos os pacotes de atualização, selecione Mostrar atualizações de dispositivos não detectados.
	- Para atualizar o componente, selecione o componente de destino e clique em Avançar.
- 11. Na janela Adquirir atualizações, a tabela de aquisição exibe o progresso de aquisição dos pacotes. Quando o andamento for concluído, clique em Avançar.
- 12. Na janela Execução de atualização, clique em Começar atualização e confirmar para continuar na janela pop-up. A tabela de execução exibe o andamento da atualização dos pacotes. Quando o andamento da atualização for concluído, clique em Avançar.
- <span id="page-18-0"></span>13. Na janela Concluir, clique em Exibir log para verificar o log de atualização e clique em Fechar para sair.

#### Atualizando um servidor local em um diretório local

O aplicativo UpdateXpress pode atualizar uma máquina local com UXSPs ou atualizações individuais adquiridas de uma pasta local.

Os seguintes pré-requisitos são obrigatórios para concluir esta tarefa:

- O aplicativo UpdateXpress está sendo executado em uma máquina local a ser atualizada.
- A máquina está executando um sistema operacional suportado. Para detalhes sobre sistemas operacionais suportados, consulte ["Sistemas operacionais suportados" na página 6.](#page-13-0)
- O ISO montado não deve ser usado como um diretório local válido; caso contrário, ele pode ser desmontado durante o processo de atualização e causar falha de flash.

Para atualizar uma máquina local partindo de um diretório local, faça o seguinte:

- 1. Inicie o aplicativo UpdateXpress. Consulte o ["Inicializando o aplicativo UpdateXpress" na página 9](#page-16-1).
- 2. Na janela de Boas-vindas, clique em Avançar.
- 3. Na janela Servidor de destino, selecione Gerenciar o servidor local e clique em Avançar.
- 4. Na janela Tarefa, selecione Executar atualização no servidor de destino e clique em Avançar.
- 5. Na janela Atualizar configuração, execute um ou mais dos procedimentos a seguir:
- Para atualizar a imagem de backup do BMC ou UEFI, selecione Atualizar somente a imagem de backup do BMC (e UEFI onde aplicável) e clique em Avançar.
- Para fazer downgrade do firmware, selecione Permitir atualização para um firmware de nível anterior e clique em Avançar.
- 6. Na janela Local das atualizações, selecione Buscar no diretório local. Para especificar uma pasta local, faça o seguinte:
	- Clique em Procurar, selecione a pasta de destino e, em seguida, clique em Avançar.
	- Digite o caminho da pasta no campo ao lado do botão Procurar e clique em Avançar.
- 7. Na janela Tipo de atualização, selecione o tipo de atualização de destino e clique em Avançar.
- 8. Na janela Recomendação de atualização, execute um dos procedimentos a seguir:
	- Para exibir todos os pacotes de atualização, selecione Mostrar atualizações sem adaptadores detectados.
	- Para comparar as versões do firmware e driver instalado com as versões mais recentes clique em Começar. Após o término do andamento, selecione um ou mais pacotes de destino e clique em Avançar.
	- Para comparar a versão dos dispositivos instalados no sistema local com a versão mais recente, selecione Comparar somente dispositivos instalados e clique em Começar. Após o término do andamento, selecione um ou mais pacotes de destino e clique em Avançar.
- 9. Na janela Execução de atualização, clique em Começar atualização e confirmar para continuar na janela pop-up. A tabela de execução exibe o andamento da atualização dos pacotes. Quando o andamento da atualização for concluído, clique em Avançar.
- <span id="page-19-0"></span>10. Na janela Concluir, clique em Exibir log para verificar o log de atualização e clique em Fechar para sair.

### Atualizando um servidor remoto no Web site

O aplicativo UpdateXpress pode atualizar uma máquina remota com UXSPs ou atualizações individuais adquiridas no Web site.

Os seguintes pré-requisitos são obrigatórios para concluir esta tarefa:

O aplicativo UpdateXpress está em execução em uma máquina instalada com um sistema operacional suportado. Para detalhes sobre sistemas operacionais suportados, consulte ["Sistemas operacionais](#page-13-0)  [suportados" na página 6](#page-13-0).

Para atualizar uma máquina remota partindo do Web site, faça o seguinte:

- 1. Inicie o aplicativo UpdateXpress. Consulte o ["Inicializando o aplicativo UpdateXpress" na página 9.](#page-16-1)
- 2. Na janela de Boas-vindas, clique em **Avançar**.
- 3. Na janela Servidor de destino, selecione Gerenciar o servidor remoto, insira as informações a seguir e clique em Avançar.
	- (Configuração) Endereço IP ou nome do host: endereço IP ou nome do host do BMC do sistema de destino.
	- (Configuração) Nome do usuário: o nome do usuário do BMC do sistema de destino.
	- (Configuração) Senha: senha do BMC do sistema de destino.
	- (Configuração) Porta: número da porta CIM ou RSET do BMC. Se os usuários deixarem em branco, a porta padrão será usada.

Nota: Se não verificar o certificado do servidor BMC, selecione Aceitar o certificado do servidor BMC por padrão e clique em Avançar.

- 4. Na janela Tarefa, selecione Executar atualização no servidor de destino e clique em Avançar.
- 5. Na janela Atualizar configuração, selecione uma ou mais das opções. Se a opção Usar um servidor remoto separado em vez do BMC for selecionada, insira as seguintes informações:
	- (Configuração do SFTP/HTTP/HTTPS/FTP) Endereço IP ou nome do host: endereço IP ou nome do host do servidor.
	- (Configuração do SFTP/HTTP/HTTPS/FTP) Nome do usuário: nome do usuário do servidor.
	- (Configuração do SFTP/HTTP/HTTPS/FTP) Senha: senha do servidor.
- (Configuração do SFTP/HTTP/HTTPS/FTP) Porta: número da porta do servidor. Se os usuários deixarem em branco, a porta padrão será usada.
- (Configuração do SFTP/HTTP/HTTPS/FTP) Diretório: o local no servidor para onde os pacotes de atualização serão copiados.

Nota: Insira um caminho completo no servidor SFTP/HTTP/HTTPS/FTP. O servidor FTP é usado apenas para o ThinkServer marcado com sobrescrito 2 (Nota 2) em ["Modelos de servidor](#page-12-1) [compatíveis" na página 5](#page-12-1).

- 6. Para configurar a impressão digital da chave do servidor SFTP, realize um destes procedimentos:
	- Para verificar a impressão digital da chave do servidor SFTP, clique em Sim.
	- Para não verificar a impressão digital da chave do servidor SFTP/HTTPS, marque Ignorar a verificação da impressão digital da chave do servidor SFTP e clique em Avançar.
- 7. Execute um ou mais destes procedimentos:
	- Para fazer downgrade do firmware, selecione Permitir atualização para um firmware de nível anterior e clique em Avançar.
	- Para atualizar o firmware do sistema de backup, selecione **Atualizar somente a imagem de backup** do BMC (e UEFI onde aplicável) e clique em Avançar.
- 8. Na janela Local das atualizações, selecione Verificar o site de suporte da Lenovo e clique em Avançar.
- 9. Na janela Diretório de destino, especifique o local para o qual deseja baixar as atualizações ou aceite o local padrão e clique em Avançar.
- 10. Na página Acesso à Internet, se os usuários não tiverem nenhum requisito especial para acesso à segurança, clique em Testar Conexão para verificar a conexão de rede do URL de Destino e clique em Avançar.

Se os usuários tiverem mais problemas de segurança, antes de clicar em Testar Conexão, configure o Servidor Proxy e/ou a Configuração de segurança de URL personalizada dependendo dos requisitos de segurança da seguinte forma:

- Servidor proxy
	- a. Selecione Servidor Proxy se os usuários precisarem de um proxy HTTP/HTTPS para se conectar à Web e preencha os campos a seguir:

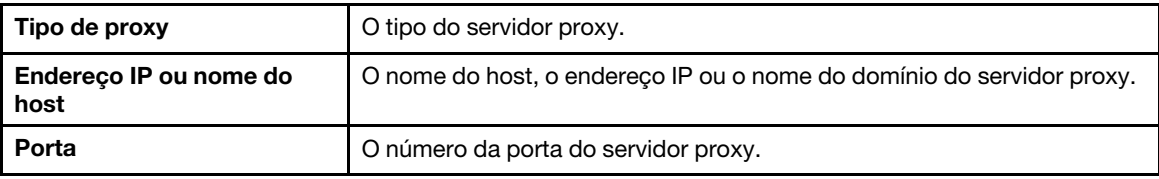

b. Selecione Autenticação de proxy se as credenciais precisarem ser especificadas para autenticação no servidor proxy e preencha os seguintes campos:

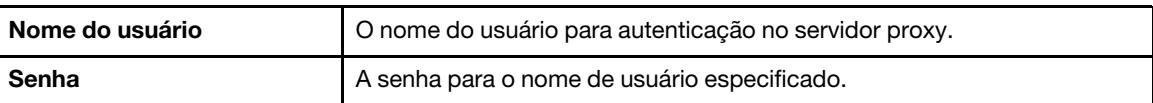

• Configuração de segurança de URL personalizada

Selecione Configuração de segurança de URL personalizada se os usuários precisarem de um proxy reverso e selecione uma das seguintes opções:

- Aceitar o certificado do servidor de destino por padrão
- Especifique o certificado (PEM)

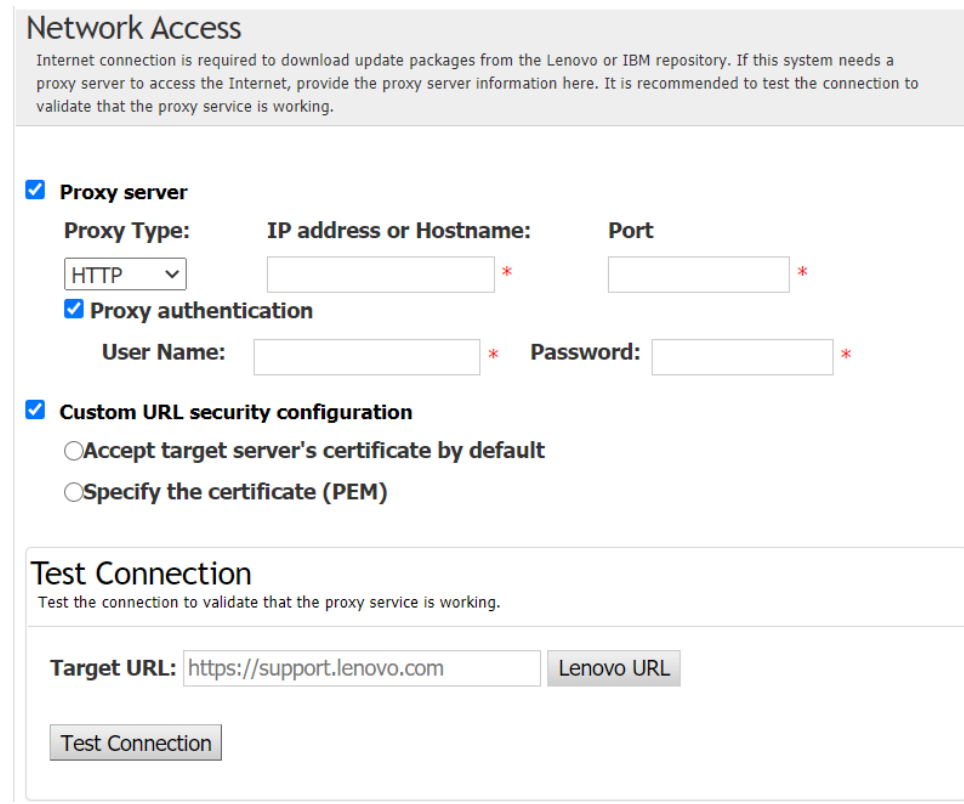

- 11. Na janela Tipo de atualização, selecione o tipo de atualização de destino e clique em Avançar.
- 12. Na janela Atualizar recomendação, execute um ou mais dos procedimentos a seguir:
	- Para exibir todos os pacotes de atualização, selecione Mostrar atualizações de dispositivos não detectados.
	- Para atualizar o componente, selecione o componente de destino e clique em Avançar.
- 13. Na janela Adquirir atualizações, a tabela de aquisição exibe o progresso de aquisição dos pacotes. Quando o andamento for concluído, clique em **Avançar.**
- 14. Na janela Execução de atualização, clique em Começar atualização e confirmar para continuar na janela pop-up. A tabela de execução exibe o andamento da atualização dos pacotes. Quando o andamento da atualização for concluído, clique em Avançar.
- 15. Na janela Concluir, clique em **Exibir log** para verificar o log de atualização, copie e salve os comandos gerados e clique em Fechar para sair do aplicativo.

#### <span id="page-21-0"></span>Atualizando um servidor remoto em um diretório local

O aplicativo UpdateXpress pode atualizar uma máquina remota com UXSPs ou atualizações individuais adquiridas de uma pasta local.

Os seguintes pré-requisitos são obrigatórios para concluir esta tarefa:

O aplicativo UpdateXpress está em execução em uma máquina instalada com um sistema operacional suportado. Para detalhes sobre sistemas operacionais suportados, consulte ["Sistemas operacionais](#page-13-0)  [suportados" na página 6](#page-13-0).

Para atualizar uma máquina remota partindo de um diretório local, faça o seguinte:

- 1. Inicie o aplicativo UpdateXpress. Consulte o ["Inicializando o aplicativo UpdateXpress" na página 9.](#page-16-1)
- 2. Na janela de Boas-vindas, clique em Avançar.
- 3. Na janela Servidor de destino, selecione Gerenciar o servidor remoto, insira as informações a seguir e clique em Avançar.
- (Configuração) Endereço IP ou nome do host: endereço IP ou nome do host do BMC do sistema de destino.
- (Configuração) Nome do usuário: o nome do usuário do BMC do sistema de destino.
- (Configuração) Senha: senha do BMC do sistema de destino.
- (Configuração) Porta: número da porta CIM ou RSET do BMC. Se os usuários deixarem em branco, a porta padrão será usada.

Nota: Se os usuários não quiserem verificar o certificado do servidor BMC e a impressão digital da chave do servidor SFTP/HTTPS, marque Aceitar o certificado do servidor BMC e a impressão digital da chave do servidor SFTP/HTTPS por padrão e clique em Avançar.

- 4. Na janela Tarefa, selecione Executar atualização no servidor de destino e clique em Avançar.
- 5. Na janela Configuração de atualização, se Usar um servidor remoto separado for selecionado, insira as seguintes informações:
	- (Configuração do SFTP/HTTP/HTTPS/FTP) Endereço IP ou nome do host: endereço IP ou nome do host do servidor.
	- (Configuração do SFTP/HTTP/HTTPS/FTP) Nome do usuário: nome do usuário do servidor.
	- (Configuração do SFTP/HTTP/HTTPS/FTP) Senha: senha do servidor.
	- (Configuração do SFTP/HTTP/HTTPS/FTP) Porta: número da porta do servidor. Se os usuários deixarem em branco, a porta padrão será usada.
	- (Configuração do SFTP/HTTP/HTTPS/FTP) Diretório: o local no servidor para onde os pacotes de atualização serão copiados.

Nota: Insira um caminho completo no servidor SFTP/HTTP/HTTPS/FTP. O servidor FTP é usado apenas para o ThinkServer marcado com sobrescrito 2 (Nota 2) em ["Modelos de servidor](#page-12-1) [compatíveis" na página 5](#page-12-1).

- 6. Para configurar a impressão digital da chave do servidor SFTP, realize um destes procedimentos:
	- Para verificar a impressão digital da chave do servidor SFTP, clique em Sim.
	- Para não verificar a impressão digital da chave do servidor SFTP/HTTPS, marque Ignorar a verificação da impressão digital da chave do servidor SFTP e clique em Avançar.
- 7. Execute um ou mais destes procedimentos:
	- Para fazer downgrade do firmware, selecione Permitir atualização para um firmware de nível anterior e clique em Avancar.
	- Para atualizar o firmware do sistema de backup, selecione Atualizar somente a imagem de backup do BMC (e UEFI onde aplicável) e clique em Avançar.
- 8. Na janela Local das atualizações, selecione **Buscar no diretório local**. Para especificar uma pasta local, faça o seguinte:
	- Clique em **Procurar**, selecione a pasta desejada e clique em **Avançar**.
	- Digite o caminho da pasta no campo ao lado do botão Procurar e clique em Avançar.
- 9. Na janela Tipo de atualização, selecione o tipo de atualização de destino e clique em Avançar.
- 10. Na janela Recomendação de atualização, clique em Começar para comparar a versão do firmware instalado com a versão mais recente. Após o término do andamento, selecione um ou mais pacotes de destino e clique em **Avançar**.

Nota: Para exibir todos os pacotes de atualização, selecione Mostrar atualizações sem adaptadores detectados antes de clicar em Começar.

- 11. Na janela Execução de atualização, clique em Começar atualização e confirmar para continuar na janela pop-up. A tabela de execução exibe o andamento da atualização dos pacotes. Quando o andamento da atualização for concluído, clique em Avançar.
- 12. Na janela Concluir, clique em **Exibir log** para verificar o log de atualização, copie e salve os comandos gerados e clique em Fechar para sair do aplicativo.

### <span id="page-22-0"></span>Configurando o BIOS para um servidor remoto

O aplicativo UpdateXpress oferece suporte para configurar as configurações de BIOS para um servidor remoto.

#### Pré-requisito:

A função de configuração do BIOS para o servidor remoto é compatível apenas com servidores ThinkServer/ WenTian. Para detalhes sobre sistemas operacionais suportados, consulte ["Sistemas operacionais](#page-13-0) [suportados" na página 6](#page-13-0).

Para configurar o BIOS, faça o seguinte:

- 1. Inicie o aplicativo UpdateXpress. Consulte o ["Inicializando o aplicativo UpdateXpress" na página 9.](#page-16-1)
- 2. Na janela de Boas-vindas, clique em Avançar.
- 3. Na janela Servidor de destino, selecione Gerenciar o servidor remoto, insira as informações a seguir e clique em Avançar.
	- (Configuração) Endereço IP ou nome do host: endereço IP ou nome do host do BMC do sistema de destino.
	- (Configuração) Nome do usuário: o nome do usuário do BMC do sistema de destino.
	- (Configuração) Senha: senha do BMC do sistema de destino.
	- (Configuração) Porta: número da porta CIM ou RSET do BMC. Se os usuários deixarem em branco, a porta padrão será usada.

Nota: Se os usuários não quiserem verificar o certificado do servidor BMC e a impressão digital da chave do servidor SFTP/HTTPS, marque Aceitar o certificado do servidor BMC e a impressão digital da chave do servidor SFTP/HTTPS por padrão e clique em Avançar.

- 4. Na janela Tarefa, selecione Configuração do BIOS e clique em Avançar.
- 5. Na janela Modo de configuração, selecione Configuração comum do BIOS ou Importar arquivo de configuração do BIOS e clique em Avançar.
- 6. Execute um dos seguintes:
	- Se a opção Importar arquivo de configuração do BIOS foi selecionada na etapa anterior, ignore esta etapa.
	- Se a Configuração comum do BIOS foi selecionada na etapa anterior, selecione um ou mais valores atuais e clique em Avançar.
- 7. Na janela Alterar visualização do BIOS, os dados serão alterados como mostrado, verificar e confirmar. Clique em Avançar.
- 8. Na janela Exportar configuração do BIOS, exporte a configuração como um arquivo. Especifique o local do arquivo exportado e clique em Avançar.
- 9. Na janela Configuração em execução, selecione Reiniciar manualmente ou Reiniciar imediatamente e clique em Iniciar. Depois que a tarefa for concluída, clique em Avançar.
- 10. Na janela Concluir, clique em **Exibir log** para verificar o log de configuração e clique em **Fechar** para sair.

### <span id="page-23-0"></span>Coletando logs para um servidor remoto

O aplicativo UpdateXpress oferece suporte para coletar logs para um servidor remoto.

#### Pré-requisito:

A função de coleta para um servidor remoto é compatível apenas com servidores ThinkServer/WenTian. Para detalhes sobre sistemas operacionais suportados, consulte ["Sistemas operacionais suportados" na](#page-13-0)  [página 6.](#page-13-0)

Para coletar logs, faça o seguinte:

- 1. Inicie o aplicativo UpdateXpress. Consulte o ["Inicializando o aplicativo UpdateXpress" na página 9.](#page-16-1)
- 2. Na janela de Boas-vindas, clique em Avançar.
- 3. Na janela Servidor de destino, selecione Gerenciar o servidor remoto, insira as informações a seguir e clique em Avançar.
	- (Configuração) Endereço IP ou nome do host: endereço IP ou nome do host do BMC do sistema de destino.
- (Configuração) Nome do usuário: o nome do usuário do BMC do sistema de destino.
- (Configuração) Senha: senha do BMC do sistema de destino.
- (Configuração) Porta: número da porta CIM ou RSET do BMC. Se os usuários deixarem em branco, a porta padrão será usada.

Nota: Se os usuários não quiserem verificar o certificado do servidor BMC e a impressão digital da chave do servidor SFTP/HTTPS, marque Aceitar o certificado do servidor BMC e a impressão digital da chave do servidor SFTP/HTTPS por padrão e clique em Avançar.

- 4. Na janela Tarefa, selecione Coletar log e clique em Avançar.
- 5. Na janela Modo de coleta de log, selecione Coletar log do BMC ou Coletar log do FFDC, ou ambos, e clique em Avançar.
- 6. Na janela Resultado da coleta de log, verifique os resultados e clique em Avançar.
- <span id="page-24-0"></span>7. Na janela Concluir, clique em para verificar os logs detalhados e clique em Fechar para sair.

#### Atualizando vários servidores remotos pelo Web site

O aplicativo UpdateXpress oferece suporte para atualizar os servidores remotos em lote pelo Web site.

Nota: Para atualizar o único servidor remoto pelo Web site, consulte "Atualizando um servidor remoto no [Web site" na página 12](#page-19-0).

#### Pré-requisito:

A função de multiatualização para servidores remotos é compatível apenas com servidores ThinkServer e no servidor WenTian. Para obter detalhes dos servidores compatíveis, consulte ["Modelos de servidor](#page-12-1) [compatíveis" na página 5.](#page-12-1)

Para atualizar vários servidores remotos pelo Web site, faça o seguinte:

- 1. Inicie o aplicativo UpdateXpress. Consulte o ["Inicializando o aplicativo UpdateXpress" na página 9](#page-16-1).
- 2. Na janela de Boas-vindas, clique em Avançar.
- 3. Na janela Servidor de destino, selecione Gerenciamento de vários servidores e clique em Avançar.
- 4. Na janela Gerenciamento de vários servidores, selecione Adicionar novos servidores ao conjunto de servidores, realize um ou mais dos procedimentos a seguir e, finalmente, clique em Avançar.
	- Para incluir novos servidores no conjunto de servidores, insira o intervalo de endereços IP e clique em Descobrir na área de informações de BMC e selecione um ou mais servidores de destino na lista do Conjunto de servidores.
	- Para remover o servidor da lista Conjunto de servidores, selecione um ou mais servidores de destino e clique em Remover selecionado.
	- Para verificar se o nome de usuário e a senha estão corretos para o servidor, selecione um ou mais servidores de destino e clique em Verificar selecionado.
	- Para usar credenciais comuns de BMC para gerenciamento, selecione Usar credenciais comuns de BMC para gerenciamento, insira o nome de usuário e a senha.
	- Para exportar a lista Conjunto de servidores do servidor atual, clique em Exportar. A lista Conjunto de servidores será salva no arquivo configure.json.
	- Para importar a lista Conjunto de servidores para o outro servidor, clique em Importar e selecione o arquivo configure.json de destino.
- 5. Clique em Avançar; uma mensagem será enviada para lembrar os usuários de confirmar se o certificado deve ser atualizado. Clique em Aceitar para atualizar o certificado.

Nota: Se os usuários fizerem login pela primeira vez ou a senha estiver expirada, altere a senha na janela Alterar senha.

- 6. Na janela Tarefa, selecione Executar atualização no servidor de destino e clique em Avançar.
- 7. Na janela Atualizar configuração, selecione uma ou mais das opções. Se a opção Usar um servidor remoto separado em vez do BMC for selecionada, insira as seguintes informações:
- (Configuração do HTTPS/FTP) Endereço IP ou nome do host: endereço IP ou nome do host do servidor.
- (Configuração do HTTPS/FTP) Nome do usuário: o nome do usuário do servidor.
- (Configuração do HTTPS/FTP) Senha: senha do servidor.
- (Configuração do HTTPS/FTP) Porta: número da porta do servidor. Se os usuários deixarem em branco, a porta padrão será usada.
- (Configuração do HTTPS/FTP) Diretório: o local no servidor onde os pacotes de atualização serão copiados.

Nota: Insira um caminho completo no servidor HTTPS/FTP. O servidor FTP é usado apenas para o ThinkServer marcado com sobrescrito 2 (Nota 2) em ["Modelos de servidor compatíveis" na página 5.](#page-12-1)

- 8. Para configurar a impressão digital da chave do servidor HTTPS, realize um destes procedimentos:
	- Para verificar a impressão digital da chave do servidor HTTPS, clique em Sim.
	- Para não verificar a impressão digital da chave do servidor HTTPS, marque Ignorar a verificação da impressão digital da chave do servidor HTTPS e clique em Avançar.
- 9. Na janela Local das atualizações, selecione Verificar o site de suporte da Lenovo e clique em Avançar.
- 10. Na janela Diretório de destino, especifique o local para o qual deseja baixar as atualizações ou aceite o local padrão e clique em Avançar.
- 11. Na página Acesso à Internet, se os usuários não tiverem nenhum requisito especial para acesso à segurança, clique em Testar Conexão para verificar a conexão de rede do URL de Destino e clique em Avançar.

Se os usuários tiverem mais problemas de segurança, antes de clicar em **Testar Conexão**, configure o Servidor Proxy e/ou a Configuração de segurança de URL personalizada dependendo dos requisitos de segurança da seguinte forma:

- Servidor proxy
	- a. Selecione Servidor Proxy se os usuários precisarem de um proxy HTTP/HTTPS para se conectar à Web e preencha os campos a seguir:

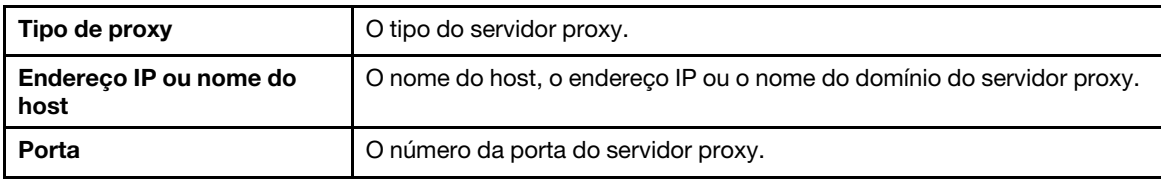

b. Selecione Autenticação de proxy se as credenciais precisarem ser especificadas para autenticação no servidor proxy e preencha os seguintes campos:

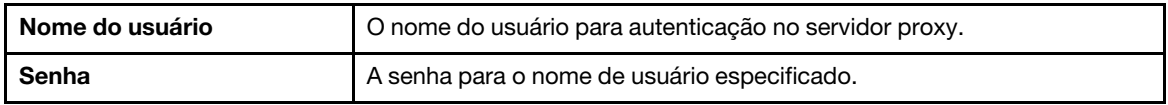

#### • Configuração de segurança de URL personalizada

Selecione Configuração de segurança de URL personalizada se os usuários precisarem de um proxy reverso e selecione uma das seguintes opções:

- Aceitar o certificado do servidor de destino por padrão
- Especifique o certificado (PEM)

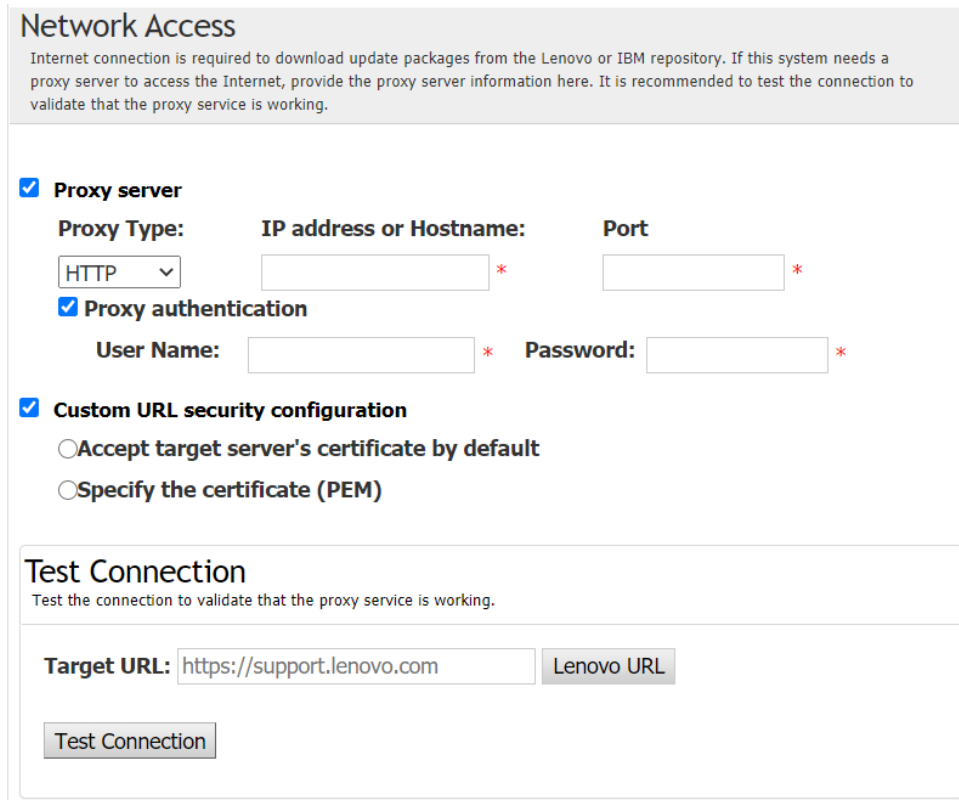

- 12. Na janela Tipo de atualização, selecione o tipo de atualização de destino e clique em Avançar.
- 13. Na janela Recomendação de atualização, clique em Começar para comparar a versão do firmware com a versão mais recente. Após o término do andamento, selecione um ou mais pacotes de destino e clique em Avançar.

Nota: Para exibir todos os pacotes de atualização, selecione Mostrar atualizações sem adaptadores detectados antes de clicar em Começar.

- 14. Na janela Adquirir atualizações, a tabela de aquisição exibe o progresso de aquisição dos pacotes. Quando o andamento for concluído, clique em Avançar.
- 15. Na janela Execução de atualização, clique em Começar atualização e confirmar para continuar na janela pop-up. A tabela de execução exibe o andamento da atualização dos pacotes. Quando o andamento da atualização for concluído, clique em Avançar.
- 16. Na janela Concluir, clique em Exibir log para verificar o log de atualização, copie e salve os comandos gerados e clique em Fechar para sair do aplicativo.

#### <span id="page-26-0"></span>Atualizando vários servidores remotos por um diretório local

O aplicativo UpdateXpress oferece suporte para atualizar os servidores remotos em lote por uma pasta local.

Nota: Para atualizar o único servidor remoto por uma pasta local, consulte ["Atualizando um servidor remoto](#page-21-0) [em um diretório local" na página 14.](#page-21-0)

#### Pré-requisito:

A função de multiatualização para servidores remotos é compatível apenas com servidores ThinkServer e no servidor WenTian. Para obter detalhes dos servidores compatíveis, consulte ["Modelos de servidor](#page-12-1) [compatíveis" na página 5.](#page-12-1)

Para atualizar vários servidores remotos por um diretório local, faça o seguinte:

- 1. Inicie o aplicativo UpdateXpress. Consulte o ["Inicializando o aplicativo UpdateXpress" na página 9.](#page-16-1)
- 2. Na janela de Boas-vindas, clique em Avançar.
- 3. Na janela Servidor de destino, selecione Gerenciamento de vários servidores e clique em Avançar.
- 4. Na janela Gerenciamento de vários servidores, selecione Adicionar novos servidores ao conjunto de servidores, realize um ou mais dos procedimentos a seguir e, finalmente, clique em Avançar.
	- Para incluir novos servidores no conjunto de servidores, insira o intervalo de endereços IP e clique em Descobrir na área de informações de BMC e selecione um ou mais servidores de destino na lista do Conjunto de servidores.
	- Para remover o servidor da lista Conjunto de servidores, selecione um ou mais servidores de destino e clique em Remover selecionado.
	- Para verificar se o nome de usuário e a senha estão corretos para o servidor, selecione um ou mais servidores de destino e clique em Verificar selecionado.
	- Para usar credenciais comuns de BMC para gerenciamento, selecione Usar credenciais comuns de BMC para gerenciamento, insira o nome de usuário e a senha.
	- Para exportar a lista Conjunto de servidores do servidor atual, clique em Exportar. A lista Conjunto de servidores será salva no arquivo configure.json.
	- Para importar a lista Conjunto de servidores para o outro servidor, clique em Importar e selecione o arquivo configure.json de destino.
- 5. Clique em Avançar; uma mensagem será enviada para lembrar os usuários de confirmar se o certificado deve ser atualizado. Clique em Aceitar para atualizar o certificado.

Nota: Se os usuários fizerem login pela primeira vez ou a senha estiver expirada, altere a senha na janela Alterar senha.

- 6. Na janela Tarefa, selecione Executar atualização no servidor de destino e clique em Avançar.
- 7. Na janela Atualizar configuração, selecione uma ou mais das opções. Se a opção Usar um servidor remoto separado em vez do BMC for selecionada, insira as seguintes informações:
	- (Configuração do HTTPS/FTP) Endereço IP ou nome do host: endereço IP ou nome do host do servidor.
	- (Configuração do HTTPS/FTP) Nome do usuário: o nome do usuário do servidor.
	- (Configuração do HTTPS/FTP) Senha: senha do servidor.
	- (Configuração do HTTPS/FTP) Porta: número da porta do servidor. Se os usuários deixarem em branco, a porta padrão será usada.
	- (Configuração do HTTPS/FTP) Diretório: o local no servidor onde os pacotes de atualização serão copiados.

Nota: Insira um caminho completo no servidor HTTPS/FTP. O servidor FTP é usado apenas para o ThinkServer marcado com sobrescrito 2 (Nota 2) em ["Modelos de servidor compatíveis" na página 5.](#page-12-1)

- 8. Na janela Local das atualizações, selecione **Buscar no diretório local**. Para especificar uma pasta local, faça o seguinte:
	- Clique em Procurar, selecione a pasta desejada e clique em Avançar.
	- Digite o caminho da pasta no campo ao lado do botão Procurar e clique em Avançar.
- 9. Na janela Tipo de atualização, selecione o tipo de atualização de destino e clique em Avançar.
- 10. Na janela Recomendação de atualização, clique em **Começar** para comparar a versão do firmware instalado com a versão mais recente. Após o término do andamento, selecione um ou mais pacotes de destino e clique em **Avançar**.

Nota: Para exibir todos os pacotes de atualização, selecione Mostrar atualizações sem adaptadores detectados antes de clicar em Começar.

- 11. Na janela Execução de atualização, clique em Comecar atualização e confirmar para continuar na janela pop-up. A tabela de execução exibe o andamento da atualização dos pacotes. Quando o andamento da atualização for concluído, clique em Avançar.
- 12. Na janela Concluir, clique em Exibir log para verificar o log de atualização, copie e salve os comandos gerados e clique em Fechar para sair do aplicativo.

### <span id="page-28-0"></span>Configurando o BIOS para vários servidores remotos

O aplicativo UpdateXpress oferece suporte para configurar as configurações de BIOS para vários servidores remotos em lotes.

#### Pré-requisito:

A função de multiconfiguração para o servidor remoto é compatível apenas com servidores ThinkServer/ WenTian. Para detalhes sobre sistemas operacionais suportados, consulte ["Sistemas operacionais](#page-13-0) [suportados" na página 6.](#page-13-0)

Para configurar o BIOS, faça o seguinte:

- 1. Inicie o aplicativo UpdateXpress. Consulte o ["Inicializando o aplicativo UpdateXpress" na página 9](#page-16-1).
- 2. Na janela de Boas-vindas, clique em Avançar.
- 3. Na janela Servidor de destino, selecione Gerenciamento de vários servidores e clique em Avançar.
- 4. Na janela Gerenciamento de vários servidores, selecione Adicionar novos servidores ao conjunto de servidores, realize um ou mais dos procedimentos a seguir e clique em Avancar.
	- Para incluir novos servidores no conjunto de servidores, insira o intervalo de endereços IP e clique em Descobrir na área de informações de BMC e selecione um ou mais servidores de destino na lista do Conjunto de servidores.
	- Para remover o servidor da lista Conjunto de servidores, selecione um ou mais servidores de destino e clique em Remover selecionado.
	- Para verificar se o nome de usuário e a senha estão corretos para o servidor, selecione um ou mais servidores de destino e clique em Verificar selecionado.
	- Para usar credenciais comuns de BMC para gerenciamento, selecione Usar credenciais comuns de BMC para gerenciamento, insira o nome de usuário e a senha.
	- Para exportar a lista Conjunto de servidores do servidor atual, clique em Exportar. A lista Conjunto de servidores será salva no arquivo configure.json.
	- Para importar a lista Conjunto de servidores para o outro servidor, clique em Importar e selecione o arquivo configure.json de destino.
- 5. Clique em **Avançar**; uma mensagem será enviada para lembrar os usuários de confirmar se o certificado deve ser atualizado. Clique em Aceitar para atualizar o certificado.

Nota: Se os usuários fizerem login pela primeira vez ou a senha estiver expirada, altere a senha na janela Alterar senha.

6. Na janela Tarefa, selecione Configuração do BIOS e clique em Avançar.

Nota: Essa função de configuração do BIOS é suportada apenas nos servidores com os mesmos tipos de máquina.

- 7. Na janela Modo de configuração, selecione Configuração comum do BIOS ou Importar arquivo de configuração do BIOS e clique em Avançar.
- 8. Execute um dos seguintes:
	- Se a opção Importar arquivo de configuração do BIOS foi selecionada na etapa anterior, ignore esta etapa.
	- Se a Configuração comum do BIOS foi selecionada na etapa anterior, selecione um ou mais valores atuais e clique em Avançar.
- 9. Na janela Alterar visualização do BIOS, confirme as configurações modificadas do BIOS e clique em Avançar.
- 10. Na janela Exportar configuração do BIOS, exporte a configuração como um arquivo. Especifique o local do arquivo exportado e clique em Avançar.
- 11. Na janela Configuração em execução, selecione Reiniciar manualmente ou Reiniciar imediatamente e clique em Iniciar. Depois que a tarefa for concluída, clique em Avançar.
- 12. Na janela Concluir, clique em Exibir log para verificar o log de configuração e clique em Fechar para sair.

### <span id="page-29-0"></span>Coletando logs para vários servidores remotos

O aplicativo UpdateXpress oferece suporte para coletar logs para os servidores remotos em lote.

#### Pré-requisito:

A função de multicoleta para o servidor remoto é compatível apenas com servidores ThinkServer/WenTian. Para detalhes sobre sistemas operacionais suportados, consulte ["Sistemas operacionais suportados" na](#page-13-0)  [página 6.](#page-13-0)

Para coletar logs, faça o seguinte:

- 1. Inicie o aplicativo UpdateXpress. Consulte o ["Inicializando o aplicativo UpdateXpress" na página 9.](#page-16-1)
- 2. Na janela de Boas-vindas, clique em Avançar.
- 3. Na janela Servidor de destino, selecione Gerenciamento de vários servidores e clique em Avançar.
- 4. Na janela Gerenciamento de vários servidores, selecione Adicionar novos servidores ao conjunto de servidores, realize um ou mais dos procedimentos a seguir e clique em Avançar.
	- Para incluir novos servidores no conjunto de servidores, insira o intervalo de endereços IP e clique em Descobrir na área de informações de BMC e selecione um ou mais servidores de destino na lista do Conjunto de servidores.
	- Para remover o servidor da lista Conjunto de servidores, selecione um ou mais servidores de destino e clique em Remover selecionado.
	- Para verificar se o nome de usuário e a senha estão corretos para o servidor, selecione um ou mais servidores de destino e clique em Verificar selecionado.
	- Para usar credenciais comuns de BMC para gerenciamento, selecione Usar credenciais comuns de BMC para gerenciamento, insira o nome de usuário e a senha.
	- Para exportar a lista Conjunto de servidores do servidor atual, clique em Exportar. A lista Conjunto de servidores será salva no arquivo configure.json.
	- Para importar a lista Conjunto de servidores para o outro servidor, clique em Importar e selecione o arquivo configure.json de destino.
- 5. Clique em Avançar; uma mensagem será enviada para lembrar os usuários de confirmar se o certificado deve ser atualizado. Clique em Aceitar para atualizar o certificado.

Nota: Se os usuários fizerem login pela primeira vez ou a senha estiver expirada, altere a senha na janela Alterar senha.

- 6. Na janela Tarefa, selecione Coletar log e clique em Avançar.
- 7. Na janela Modo de coleta de log, selecione Coletar log do BMC ou Coletar log do FFDC ou ambos, especifique o diretório de saída de log e clique em **Avançar**.
- 8. Na janela Resultado da coleta de log, verifique os resultados e clique em Avançar.
- <span id="page-29-1"></span>9. Na janela Concluir, clique em para verificar o log de configuração e clique em Fechar para sair.

### Criando um repositório de atualizações

O aplicativo UpdateXpress pode criar um repositório de UXSPs ou atualizações individuais adquiridas no Web site.

Os seguintes pré-requisitos são obrigatórios para concluir esta tarefa:

- O aplicativo UpdateXpress está em execução em uma máquina onde o repositório deve ser criado.
- A máquina está executando um sistema operacional suportado. Para detalhes sobre sistemas operacionais suportados, consulte ["Sistemas operacionais suportados" na página 6.](#page-13-0)

Para criar um repositório de atualizações, faça o seguinte:

- 1. Inicie o aplicativo UpdateXpress. Consulte o ["Inicializando o aplicativo UpdateXpress" na página 9.](#page-16-1)
- 2. Na janela de Boas-vindas, clique em **Avançar**.
- 3. Na janela Servidor de destino, selecione Criar um repositório de atualizações e clique em Avançar.
- 4. Na janela Tipo de atualização, selecione o tipo de atualização de destino e clique em Avançar.
	- Selecione UpdateXpress System Packs (UXSPs) para atualizar o UXSP. A janela Seleção de atualização será ignorada se UpdateXpress System Packs (UXSPs) for selecionado, mas todos os pacotes UXSP serão baixados.
	- Selecione Atualizações individuais mais recentes disponíveis para atualizar pacotes individuais. A janela Seleção de atualização será exibida na etapa a seguir. Se Atualizações individuais mais recentes disponíveis for selecionado, os usuários deverão selecionar os pacotes de destino.
- 5. Na página Acesso à Internet, se não houver nenhum requisito especial para acesso à segurança, clique em Testar Conexão para verificar a conexão de rede do URL de Destino e clique em Avançar. Se os usuários tiverem mais problemas de segurança, antes de clicar em Testar Conexão, configure o Servidor Proxy e/ou a Configuração de segurança de URL personalizada dependendo dos requisitos de segurança da seguinte forma:
	- Servidor proxy
		- a. Selecione **Servidor Proxy** se os usuários precisarem de um proxy HTTP/HTTPS para se conectar à Web e preencha os campos a seguir:

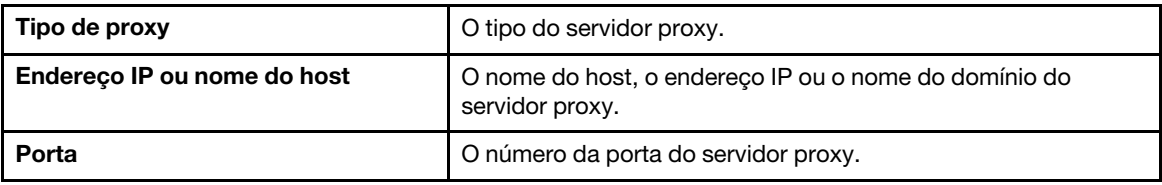

b. Selecione Autenticação de proxy se as credenciais precisarem ser especificadas para autenticação no servidor proxy e preencha os seguintes campos:

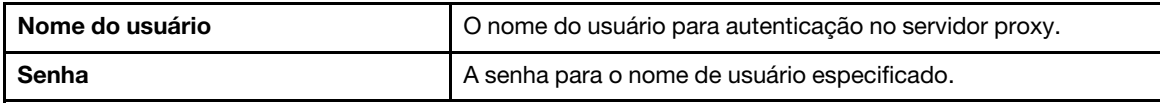

#### • Configuração de segurança de URL personalizada

Selecione Configuração de segurança de URL personalizada se os usuários precisarem de um proxy reverso e selecione uma das seguintes opções:

- Aceitar o certificado do servidor de destino por padrão
- Especifique o certificado (PEM)

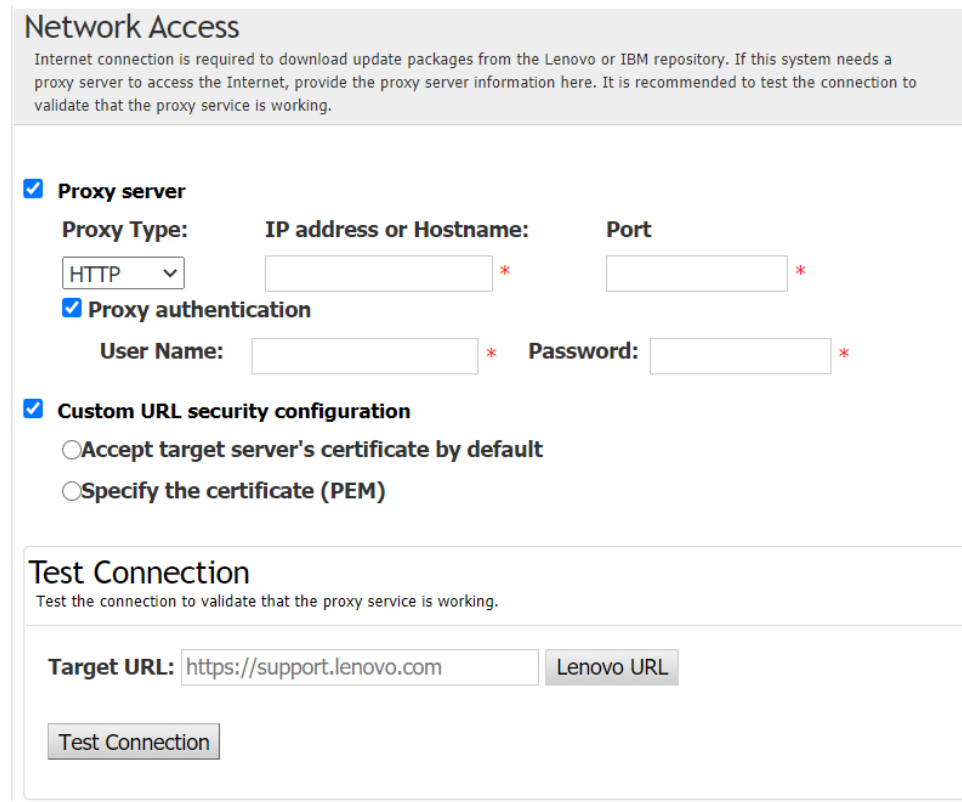

- 6. Na janela Tipos de máquina, selecione os tipos de máquina de destino e clique em Avançar.
	- Para selecionar todos os tipos de máquina listados, marque a caixa de seleção no cabeçalho.
	- Para adicionar um tipo de máquina, clique em Adicionar e especifique o tipo de máquina.
	- Para remover um tipo de máquina, selecione o tipo de máquina da lista e, em seguida, clique em Remover.
	- Para atualizar a lista de tipos de máquina para a versão mais recente, clique em Atualizar lista.
	- Para redefinir a lista de tipos de máquina, clique em Redefinir lista.
- 7. Na janela Sistemas operacionais, selecione os sistemas operacionais de destino e clique em Avançar.
- 8. Na janela Diretório de destino, especifique o local para o qual deseja baixar as atualizações ou aceite o local padrão e clique em Avançar.
- 9. (Opcional) Selecione Atualizações individuais mais recentes disponíveis, a janela Seleção de atualização será exibida. Selecione as atualizações de destino e, em seguida, clique em Avançar.
- 10. Na janela Adquirir atualizações, a tabela de aquisição exibe o progresso de aquisição dos pacotes. Quando o andamento for concluído, clique em Avançar.
- 11. Na janela Concluir, clique em Exibir log para verificar o log de atualização, copie e salve os comandos gerados e clique em Fechar para sair do aplicativo.

#### <span id="page-31-0"></span>Configurando a matriz RAID para um servidor remoto

O aplicativo UpdateXpress pode realizar algumas configurações do RAID para um servidor remoto, como coletar informações de RAID, criar uma matriz RAID, configurar o status do disco e limpar a configuração de um controlador.

#### Pré-requisito:

O aplicativo UpdateXpress está em execução em um servidor instalado com um sistema operacional compatível. Para detalhes sobre sistemas operacionais suportados, consulte ["Sistemas operacionais](#page-13-0)  [suportados" na página 6](#page-13-0).

Para configurar a matriz RAID, faça o seguinte:

- 1. Inicie o aplicativo UpdateXpress. Consulte o ["Inicializando o aplicativo UpdateXpress" na página 9](#page-16-1).
- 2. Na janela de Boas-vindas, clique em Avançar.
- 3. Na janela Servidor de destino, selecione Gerenciar o servidor remoto, insira as informações a seguir e clique em Avançar. Quando uma janela que exibe as informações relacionadas for exibida, clique em OK.
	- (Configuração) Endereço IP ou nome do host: endereço IP ou nome do host do BMC do sistema de destino.
	- (Configuração) Nome do usuário: o nome do usuário do BMC do sistema de destino.
	- (Configuração) Senha: senha do BMC do sistema de destino.
	- (Configuração) Porta: número da porta CIM ou RSET do BMC. Se os usuários deixarem em branco, a porta padrão será usada.

Nota: Se os usuários não quiserem verificar o certificado do servidor BMC e a impressão digital da chave do servidor SFTP/HTTPS, marque Aceitar o certificado do servidor BMC e a impressão digital da chave do servidor SFTP/HTTPS por padrão e clique em Avançar.

- 4. Na janela Tarefa, selecione Configuração de RAID remota ou Executar atualização no servidor de destino ou ambos os itens e clique em Avançar.
- 5. Na janela Configuração do RAID, o UpdateXpress primeiro coletará informações de RAID do servidor remoto. Depois de concluir a coleta, as informações de RAID serão exibidas na janela.
	- Para limpar a configuração de um controlador, clique em Limpar controlador.
	- Para alterar o status da unidade para JBOD, clique em Fazer JBOD.
	- Para alterar o status da unidade para VÁLIDA não configurada, clique em Adequar.
- 6. Na janela Configuração do RAID, para criar uma matriz para controlador, clique em Criar matriz.
	- a. Na janela do assistente, selecione o nível de RAID, adicione intervalos, membros e hot spares para a matriz, crie volumes e defina parâmetros de disco.
	- b. Quando as informações resumidas forem exibidas, clique em Criar para iniciar a criação da matriz de armazenamento.
	- c. Depois que o processo for concluído, clique em Coletar ou Atualizar para coletar informações do RAID novamente.
	- d. Clique em Avançar se nenhuma outra ação for necessária.
- 7. Na janela Concluir, clique em Exibir log para verificar o log de atualização, copie e salve os comandos gerados e clique em Fechar para sair do aplicativo.

### <span id="page-32-0"></span>Executando a atualização migrada para um servidor remoto

O aplicativo UpdateXpress oferece suporte para executar atualizações migradas para um servidor remoto.

Os seguintes pré-requisitos são obrigatórios para concluir esta tarefa:

• O aplicativo UpdateXpress está em execução em um servidor instalado com um sistema operacional compatível. Para detalhes sobre sistemas operacionais suportados, consulte ["Sistemas operacionais](#page-13-0)  [suportados" na página 6](#page-13-0).

Para executar uma atualização migrada para um servidor remoto, faça o seguinte:

- 1. Inicie o aplicativo UpdateXpress. Consulte o ["Inicializando o aplicativo UpdateXpress" na página 9](#page-16-1).
- 2. Na janela de Boas-vindas, clique em Avançar.
- 3. Na janela Servidor de destino, selecione Gerenciar o servidor remoto, insira as informações a seguir e clique em Avançar.
	- (Configuração) Endereço IP ou nome do host: endereço IP ou nome do host do BMC do sistema de destino.
	- (Configuração) Nome do usuário: o nome do usuário do BMC do sistema de destino.
	- (Configuração) Senha: senha do BMC do sistema de destino.
	- (Configuração) Porta: número da porta CIM ou RSET do BMC. Se os usuários deixarem em branco, a porta padrão será usada.

Nota: Se os usuários não são destinados a verificar o certificado do servidor BMC, selecione Aceitar o certificado do servidor BMC por padrão e clique em Avançar.

- 4. Na janela Tarefa, selecione Executar atualização no servidor de destino e clique em Avançar.
- 5. Na janela Atualizar configuração, selecione uma ou mais opções e clique em Avançar.

#### Notas:

- Se a opção Usar um servidor remoto separado em vez do BMC for selecionada, insira as seguintes informações:
	- (Configuração) Endereço IP ou nome do host: endereço IP ou nome do host do BMC do sistema de destino.
	- (Configuração) Nome do usuário: o nome do usuário do BMC do sistema de destino.
	- (Configuração) Senha: senha do BMC do sistema de destino.
	- (Configuração) Porta: número da porta CIM ou RSET do BMC. Se os usuários deixarem em branco, a porta padrão será usada.
	- (Configuração) Diretório: caminho completo no servidor SFTP. O arquivo de atualizações será carregado para esse diretório. Verifique se o diretório está acessível. Por exemplo: /payload
- Para não verificar a impressão digital da chave do servidor SFTP/HTTPS, marque Ignorar a verificação da impressão digital da chave do servidor SFTP.
- 6. Na janela Local das atualizações, selecione Verificar o site de suporte da Lenovo e clique em Avançar.
- 7. Na janela Diretório de destino, especifique o local para o qual deseja baixar as atualizações ou aceite o local padrão e clique em Avançar.
- 8. Na página Acesso à Internet, se os usuários não tiverem nenhum requisito especial para acesso à segurança, clique em Testar Conexão para verificar a conexão de rede do URL de destino e clique em Avancar.

Se os usuários tiverem mais problemas de segurança, antes de clicar em Testar Conexão, configure o Servidor Proxy e/ou a Configuração de segurança de URL personalizada dependendo dos requisitos de segurança da seguinte forma:

- Servidor proxy
	- a. Selecione Servidor Proxy se os usuários precisarem de um proxy HTTP/HTTPS para se conectar à Web e preencha os campos a seguir:

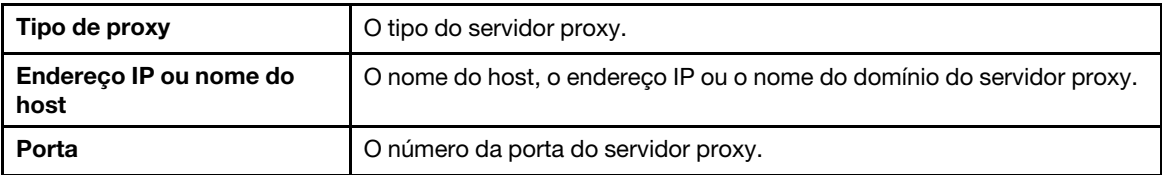

b. Selecione **Autenticação de proxy** se as credenciais precisarem ser especificadas para autenticação no servidor proxy e preencha os seguintes campos:

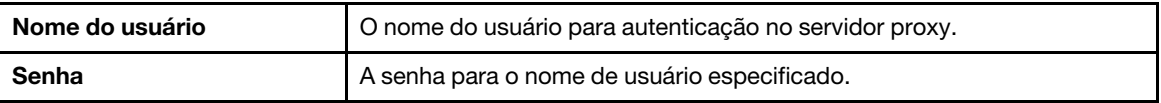

• Configuração de segurança de URL personalizada

Selecione Configuração de segurança de URL personalizada se os usuários precisarem de um proxy reverso e selecione uma das seguintes opções:

- Aceitar o certificado do servidor de destino por padrão
- Especifique o certificado (PEM)

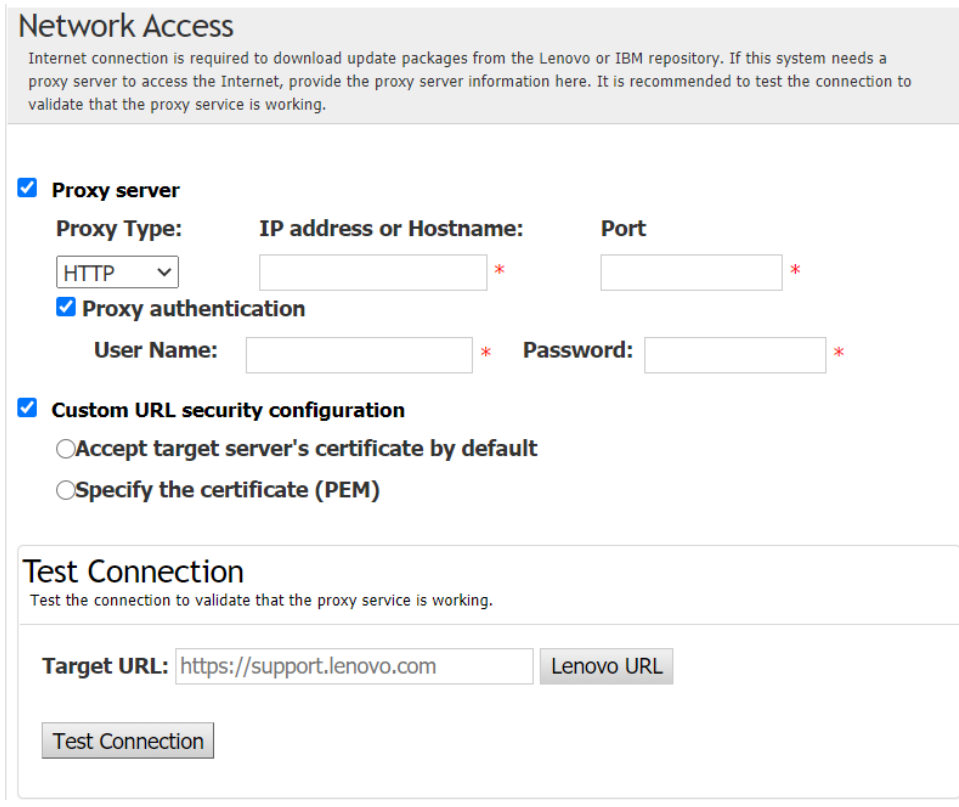

- 9. Na janela Tipo de atualização, selecione o tipo de atualização de destino e clique em Avançar.
- 10. Na janela Atualizar recomendação, execute um ou mais dos procedimentos a seguir:
	- Para exibir todos os pacotes de atualização, selecione Mostrar atualizações de dispositivos não detectados.
	- Para atualizar o componente, selecione o componente de destino e clique em Avançar.
- 11. Na janela Adquirir atualizações, a tabela de aquisição exibe o progresso de aquisição dos pacotes. Quando o andamento for concluído, clique em **Avançar.**
- 12. Na janela Executando atualizações, clique em Iniciar atualização ➙ Sim ➙ Avançar.

Notas: Para atualizar o firmware com pacotes integrados, selecione Atualizar firmware com pacotes integrados. Essa caixa de seleção e suas subopções só suportam o XCC2. e defina o tempo de aplicação.

- OnReset: atualize os pacotes quando o sistema for reiniciado na próxima vez.
- Imediato: atualize os pacotes imediatamente. O sistema pode ser reiniciado imediatamente.
- OnStartUpdateRquest: atualize os pacotes gerenciando a atualização de estágio ou executando comandos OneCLI.
- 13. Na janela Concluir, clique em Exibir log para verificar o log de atualização, copie e salve os comandos gerados e clique em Fechar para sair do aplicativo.

### <span id="page-34-0"></span>Gerenciando a atualização migrada para um servidor remoto

O aplicativo UpdateXpress oferece suporte para iniciar, cancelar e exibir todas as atualizações migradas para um servidor remoto.

Os seguintes pré-requisitos são obrigatórios para concluir esta tarefa:

• O aplicativo UpdateXpress está em execução em um servidor instalado com um sistema operacional compatível. Para detalhes sobre sistemas operacionais suportados, consulte ["Sistemas operacionais](#page-13-0)  [suportados" na página 6](#page-13-0).

Para gerenciar uma atualização migrada para um servidor remoto, faça o seguinte:

- 1. Inicie o aplicativo UpdateXpress. Consulte o ["Inicializando o aplicativo UpdateXpress" na página 9.](#page-16-1)
- 2. Na janela de Boas-vindas, clique em Avançar.
- 3. Na janela Servidor de destino, selecione Gerenciar o servidor remoto, insira as informações a seguir e clique em Avançar.
	- (Configuração) Endereço IP ou nome do host: endereço IP ou nome do host do BMC do sistema de destino.
	- (Configuração) Nome do usuário: o nome do usuário do BMC do sistema de destino.
	- (Configuração) Senha: senha do BMC do sistema de destino.
	- (Configuração) Porta: número da porta CIM ou RSET do BMC. Se os usuários deixarem em branco, a porta padrão será usada.

Nota: Se os usuários não são destinados a verificar o certificado do servidor BMC, selecione Aceitar o certificado do servidor BMC por padrão e clique em Avançar.

- 4. Na janela Tarefa, select Gerenciar Atualização Migrada e clique em Avançar.
- 5. Na janela Gerenciamento de Tarefas, realize um ou mais dos seguintes procedimentos e clique em Avançar.
	- Para obter as informações da tarefa, insira o ID da tarefa e clique em  $\Box$ . O ID da tarefa será preenchido automaticamente para a tarefa pendente.
	- Para iniciar a atualização, clique em Iniciar na tarefa de destino.
	- Para cancelar a atualização, clique em Cancelar na tarefa de destino.
- 6. Na janela Concluir, clique em Exibir log para verificar o log de atualização, copie e salve os comandos gerados e clique em Fechar para sair do aplicativo.

### <span id="page-35-0"></span>Gerenciando a chave de autenticação SED

Os servidores ThinkEdge fornecem o acesso à unidade de autocriptografia (SED) usando a chave de autenticação. O aplicativo UpdateXpress oferece suporte para gerenciar a chave de autenticação SED (AK), incluindo geração, backup e recuperação.

#### Pré-requisito:

- O aplicativo UpdateXpress está em execução em um servidor instalado com um sistema operacional compatível. Para detalhes sobre sistemas operacionais suportados, consulte ["Sistemas operacionais](#page-13-0) [suportados" na página 6.](#page-13-0)
- Essa função é compatível apenas quando o servidor ThinkEdge está bloqueado. Para obter detalhes dos servidores compatíveis, consulte a série ThinkEdge em ["Modelos de servidor compatíveis" na página 5.](#page-12-1)

Para gerenciar a chave de autenticação SED, faça o seguinte:

- 1. Inicie o aplicativo UpdateXpress. Consulte o ["Inicializando o aplicativo UpdateXpress" na página 9.](#page-16-1)
- 2. Na janela de Boas-vindas, clique em **Avançar**.
- 3. Na janela Servidor de destino, selecione Gerenciar o servidor remoto, insira as informações a seguir e clique em Avançar.
	- (Configuração) Endereço IP ou nome do host: endereço IP ou nome do host do BMC do sistema de destino.
	- (Configuração) Nome do usuário: o nome do usuário do BMC do sistema de destino.
	- (Configuração) Senha: senha do BMC do sistema de destino.
	- (Configuração) Porta: número da porta CIM ou RSET do BMC. Se os usuários deixarem em branco, a porta padrão será usada.

Nota: Se os usuários não são destinados a verificar o certificado do servidor BMC, selecione Aceitar o certificado do servidor BMC por padrão e clique em Avançar.

- 4. Na janela Tarefa, selecione **Configurar recursos de segurança no servidor ThinkEdge** e clique em Avançar.
- 5. Na janela Recursos de segurança do servidor ThinkEdge, selecione Gerenciar a chave de autenticação SED e clique em Avançar.
- 6. Na janela Gerenciamento da chave de autenticação SED (AK), realize um ou mais dos seguintes procedimentos:
	- Para gerar a SED AK, selecione Ativar criptografia SED quando a SED AK estiver desativada ou selecione **Alterar a SED AK** quando a SED AK estiver ativada. Selecione o método de destino na lista suspensa Método e clique em Gerar novamente.

Nota: É recomendável fazer back-up de AK em caso de perda de dados. Os usuários só podem selecionar outras opções após fazer o backup da AK.

- Para fazer backup da SED AK, selecione Fazer backup da SED AK, insira o local e a senha do arquivo de backup e clique em *Iniciar*. O UpdateXpress salvará o arquivo de backup que contém as informações da SED AK.
- Para recuperar a SED AK, selecione Recuperar a SED AK, realize um dos seguintes procedimentos: – Para recuperar usando o arquivo de backup, selecione Recuperar SED AK a partir do arquivo de backup na lista suspensa Método, clique em Procurar para selecionar o arquivo de backup, insira a senha e clique em Iniciar restauração.
	- Para recuperar usando senha, selecione Recuperar SED AK usando senha na lista suspensa Método, insira a senha e clique em Iniciar restauração.
- 7. Na janela Concluir, clique em Exibir log para verificar o log de atualização, copie e salve os comandos gerados e clique em Fechar para sair do aplicativo.

### <span id="page-36-0"></span>Reivindicando o servidor no Portal do ThinkShield

A propriedade do servidor ThinkEdge pode ser reivindicada no Lenovo ThinkShield Key Vault Portal e, em seguida, o UpdateXpress poderá ativar o servidor bloqueado por meio do Portal.

#### Pré-requisito:

- O aplicativo UpdateXpress está em execução em um servidor instalado com um sistema operacional compatível. Para detalhes sobre sistemas operacionais suportados, consulte ["Sistemas operacionais](#page-13-0)  [suportados" na página 6](#page-13-0).
- Essa função é compatível apenas com servidores ThinkEdge. Para obter detalhes dos servidores compatíveis, consulte a série ThinkEdge em ["Modelos de servidor compatíveis" na página 5](#page-12-1).

Para reivindicar o servidor no Portal do ThinkShield, faça o seguinte:

- 1. Inicie o aplicativo UpdateXpress. Consulte o ["Inicializando o aplicativo UpdateXpress" na página 9](#page-16-1).
- 2. Na janela de Boas-vindas, clique em Avançar.
- 3. Na janela Servidor de destino, selecione Gerenciar o servidor remoto, insira as informações a seguir e clique em **Avancar**.
	- (Configuração) Endereço IP ou nome do host: endereço IP ou nome do host do BMC do sistema de destino.
	- (Configuração) Nome do usuário: o nome do usuário do BMC do sistema de destino.
	- (Configuração) Senha: senha do BMC do sistema de destino.
	- (Configuração) Porta: número da porta CIM ou RSET do BMC. Se os usuários deixarem em branco, a porta padrão será usada.

Nota: Se os usuários não são destinados a verificar o certificado do servidor BMC, selecione Aceitar o certificado do servidor BMC por padrão e clique em Avançar.

- 4. Na janela Tarefa, selecione **Configurar recursos de segurança no servidor ThinkEdge** e clique em Avançar.
- 5. Na janela Recursos de segurança do servidor ThinkEdge, selecione Reivindicar servidor no Portal do ThinkShield e clique em Avançar.
- 6. Na janela Acesso à Internet, execute um destes procedimentos:
	- Se os usuários não tiverem nenhum requisito especial para acesso à segurança, clique em Testar conexão para verificar a conexão de rede do URL de destino e clique em Avançar.
	- Se os usuários tiverem mais problemas de segurança, configure um ou mais dos seguintes itens e clique em Testar conexão:
- Servidor proxy: acesso à rede por meio de um proxy HTTP/HTTPS.
	- a. Selecione Servidor proxy e preencha os seguintes campos:

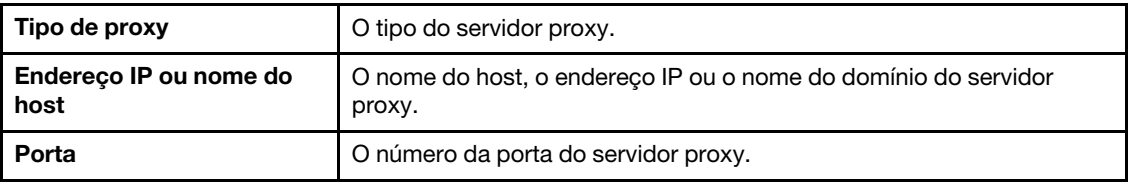

b. Selecione Autenticação de proxy se as credenciais precisarem ser especificadas para autenticação no servidor proxy e preencha os seguintes campos:

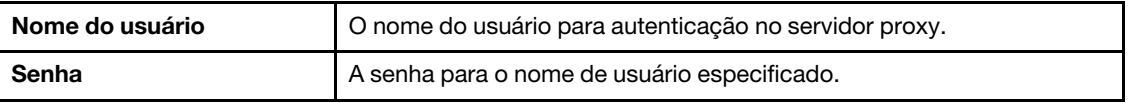

– Configuração de segurança de URL personalizada: acesso à rede por meio de um proxy reverso.

Selecione um dos seguintes itens:

- Aceitar o certificado do servidor de destino por padrão
- Especificar o certificado (PEM)

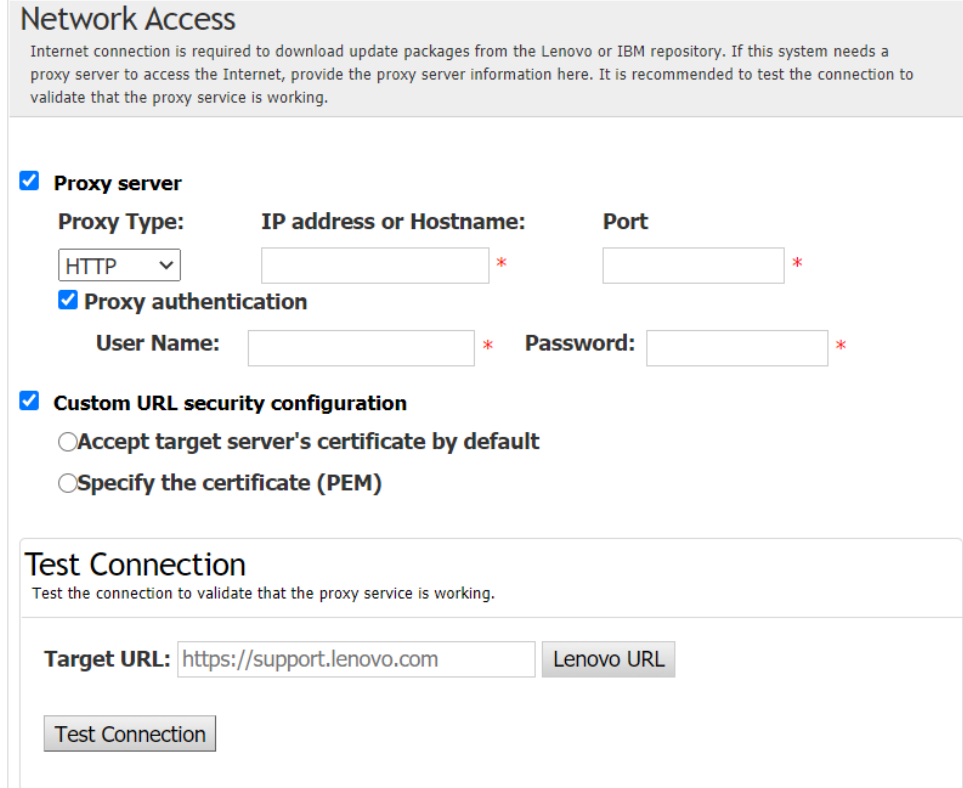

- 7. Na janela Reivindicar servidor, insira o ID da organização, o nome do usuário e a senha do ThinkShield Key Vault Portal e clique em Reivindicar.
- 8. Na janela Concluir, clique em Exibir log para verificar o log de atualização, copie e salve os comandos gerados e clique em Fechar para sair do aplicativo.

### <span id="page-38-0"></span>Atualizando o modo de controle de bloqueio

O servidor ThinkEdge está equipado com os sensores de segurança para detectar evento de adulteração, que também bloqueará o servidor na detecção de adulteração. O UpdateXpress é compatível com a atualização do modo de controle de bloqueio do servidor pela ativação do servidor por meio do XClarity Controller para gerenciar o servidor por meio do Portal do ThinkShield.

#### Pré-requisito:

- O aplicativo UpdateXpress está em execução em um servidor instalado com um sistema operacional compatível. Para detalhes sobre sistemas operacionais suportados, consulte ["Sistemas operacionais](#page-13-0)  [suportados" na página 6](#page-13-0).
- Essa função é compatível apenas com servidores ThinkEdge. Para obter detalhes dos servidores compatíveis, consulte a série ThinkEdge em ["Modelos de servidor compatíveis" na página 5](#page-12-1).

Para atualizar o modo de controle de bloqueio, faça o seguinte:

- 1. Inicie o aplicativo UpdateXpress. Consulte o ["Inicializando o aplicativo UpdateXpress" na página 9](#page-16-1).
- 2. Na janela de Boas-vindas, clique em Avançar.
- 3. Na janela Servidor de destino, selecione Gerenciar o servidor remoto, insira as informações a seguir e clique em Avançar.
	- (Configuração) Endereço IP ou nome do host: endereço IP ou nome do host do BMC do sistema de destino.
	- (Configuração) Nome do usuário: o nome do usuário do BMC do sistema de destino.
	- (Configuração) Senha: senha do BMC do sistema de destino.
	- (Configuração) Porta: número da porta CIM ou RSET do BMC. Se os usuários deixarem em branco, a porta padrão será usada.

Nota: Se os usuários não são destinados a verificar o certificado do servidor BMC, selecione Aceitar o certificado do servidor BMC por padrão e clique em Avançar.

- 4. Na janela Tarefa, selecione Configurar recursos de seguranca no servidor ThinkEdge e clique em Avançar.
- 5. Na janela Recursos de segurança do servidor ThinkEdge, selecione Controle de bloqueio do sistema, clique em Avançar, selecione uma das seguintes opções para reivindicar ou não a propriedade do servidor para o ThinkShield Key Vault Portal e clique em **Avançar** novamente.
	- Selecione Sim, quero reivindicar o servidor agora e vá para a Etapa 6.
	- Selecione Não, quero continuar sem reivindicar o servidor no Portal ThinkShield Key Vault e vá para a Etapa 8.
- 6. Na janela Acesso à Internet, execute um destes procedimentos:
	- Se os usuários não tiverem nenhum requisito especial para acesso à segurança, clique em Testar conexão para verificar a conexão de rede do URL de destino e clique em Avançar.
	- Se os usuários tiverem mais problemas de segurança, configure um ou mais dos seguintes itens e clique em Testar conexão:
		- Servidor proxy: acesso à rede por meio de um proxy HTTP/HTTPS.
			- a. Selecione Servidor proxy e preencha os seguintes campos:

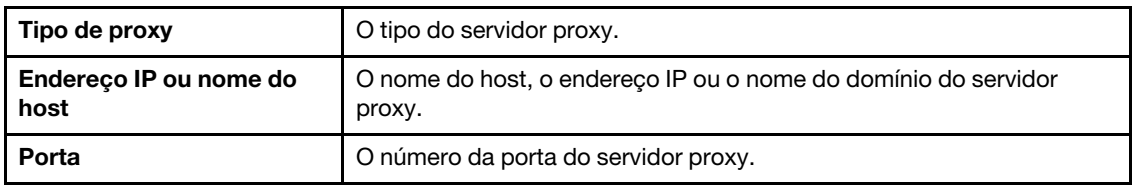

b. Selecione Autenticação de proxy se as credenciais precisarem ser especificadas para autenticação no servidor proxy e preencha os seguintes campos:

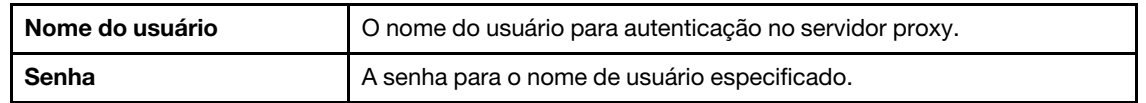

– Configuração de segurança de URL personalizada: acesso à rede por meio de um proxy reverso.

Selecione um dos seguintes itens:

- Aceitar o certificado do servidor de destino por padrão
- Especificar o certificado (PEM)
- 7. Na janela Validar conta do ThinkShield Portal, insira o ID da organização, o nome do usuário e a senha do ThinkShield Key Vault Portal e clique em **Validar**. Depois que a verificação for concluída, clique em Avançar.

Nota: A entrada de informações deve ser válida; caso contrário, o botão Avançar não será ativado.

- 8. Na janela Controle de bloqueio do sistema, insira SIM manualmente e clique em OK. Depois que o processo de upgrade for concluído, clique em **Avançar**.
- 9. Na janela Concluir, clique em Exibir log para verificar o log de atualização, copie e salve os comandos gerados e clique em Fechar para sair do aplicativo.

### <span id="page-39-0"></span>Ativando o servidor no modo de bloqueio

O servidor ThinkEdge está equipado com os sensores de segurança para detectar evento de adulteração, que também bloqueará o servidor na detecção de adulteração. O UpdateXpress é compatível com a ativação do servidor de bloqueio por meio do ThinkShield Key Vault Portal ou do XClarity Controller.

#### Pré-requisito:

- O aplicativo UpdateXpress está em execução em um servidor instalado com um sistema operacional compatível. Para detalhes sobre sistemas operacionais suportados, consulte ["Sistemas operacionais](#page-13-0) [suportados" na página 6.](#page-13-0)
- Essa função é compatível apenas com servidores ThinkEdge. Para obter detalhes dos servidores compatíveis, consulte a série ThinkEdge em ["Modelos de servidor compatíveis" na página 5](#page-12-1).

Para ativar o servidor no modo de bloqueio, faça o seguinte:

- 1. Inicie o aplicativo UpdateXpress. Consulte o ["Inicializando o aplicativo UpdateXpress" na página 9.](#page-16-1)
- 2. Na janela de Boas-vindas, clique em **Avançar.**
- 3. Na janela Servidor de destino, selecione Gerenciar o servidor remoto, insira as informações a seguir e clique em Avançar.
	- (Configuração) Endereço IP ou nome do host: endereço IP ou nome do host do BMC do sistema de destino.
	- (Configuração) Nome do usuário: o nome do usuário do BMC do sistema de destino.
	- (Configuração) Senha: senha do BMC do sistema de destino.
	- (Configuração) Porta: número da porta CIM ou RSET do BMC. Se os usuários deixarem em branco, a porta padrão será usada.

Nota: Se os usuários não são destinados a verificar o certificado do servidor BMC, selecione Aceitar o certificado do servidor BMC por padrão e clique em Avançar.

- 4. Na janela Tarefa, selecione Configurar recursos de segurança no servidor ThinkEdge e clique em Avançar.
- 5. Na janela Recursos de segurança do servidor ThinkEdge, selecione Ativar servidor com o ThinkShield Portal e clique em Avançar.

Nota: O controle padrão de bloqueio do sistema é gerenciado pelo XClarity Controller. Quando o controle de bloqueio é gerenciado pelo portal do ThinkShield, os usuários só podem ativar o servidor no modo de bloqueio depois de serem autenticados pelo ThinkShield Key Vault Portal.

6. Na janela Acesso à Internet, se os usuários não tiverem nenhum requisito especial para acesso à segurança, clique em Testar Conexão para verificar a conexão de rede do URL de destino e clique em Avançar.

Se os usuários tiverem mais problemas de segurança, antes de clicar em **Testar Conexão**, configure o Servidor Proxy e/ou a Configuração de segurança de URL personalizada dependendo dos requisitos de segurança da seguinte forma:

- Servidor proxy
	- a. Selecione Servidor Proxy se os usuários precisarem de um proxy HTTP/HTTPS para se conectar à Web e preencha os campos a seguir:

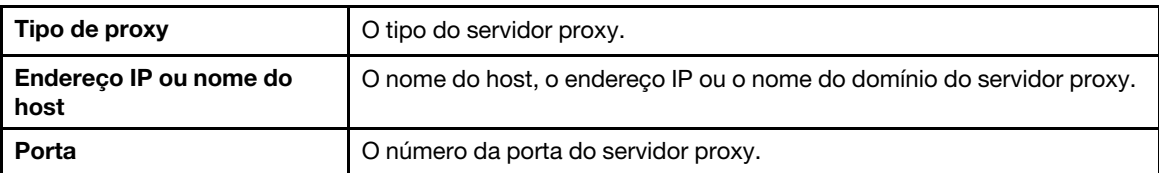

b. Selecione Autenticação de proxy se as credenciais precisarem ser especificadas para autenticação no servidor proxy e preencha os seguintes campos:

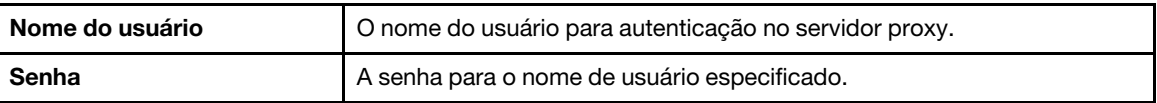

• Configuração de segurança de URL personalizada

Selecione Configuração de segurança de URL personalizada se os usuários precisarem de um proxy reverso e selecione uma das seguintes opções:

- Aceitar o certificado do servidor de destino por padrão
- Especifique o certificado (PEM)

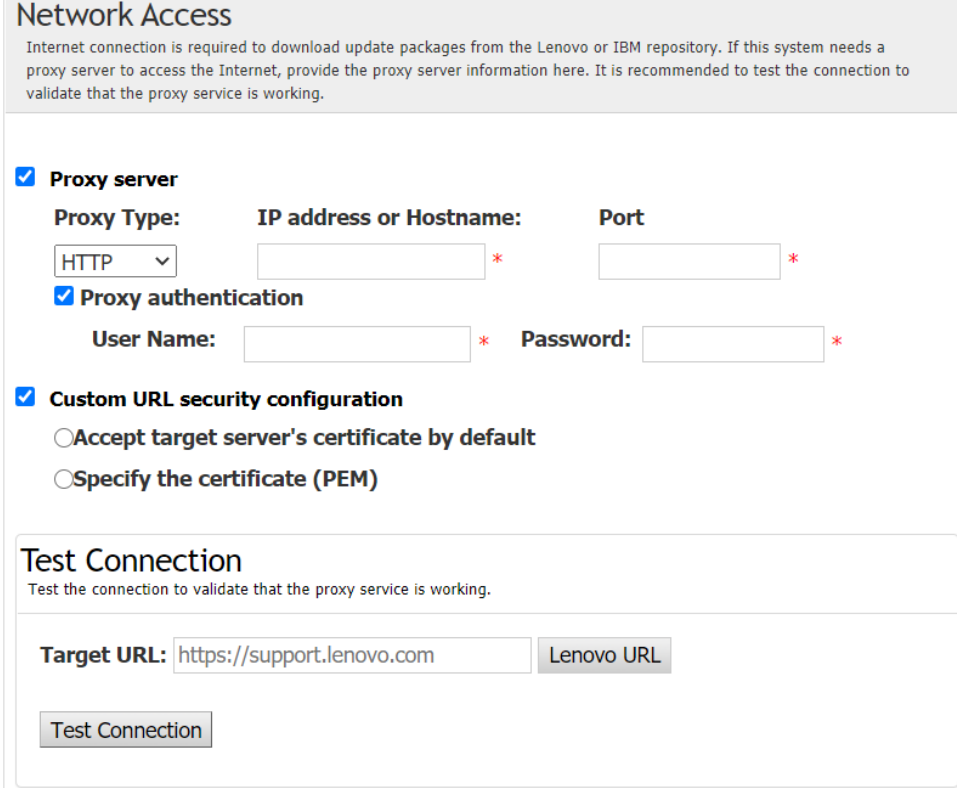

7. Na janela Ativar servidor, insira o ID da organização do ThinkShield Key Vault Portal, o nome do usuário e a senha e clique em Ativar. Depois que o processo de ativação for concluído, clique em Avançar.

Nota: Se o servidor for gerenciado pelo XClarity Controller, os usuários não precisarão inserir as informações do ThinkShield Key Vault Portal.

8. Na ianela Concluir, clique em Exibir log para verificar o log de atualização, copie e salve os comandos gerados e clique em Fechar para sair do aplicativo.

#### <span id="page-41-0"></span>Configurando as sensores de segurança

Os servidores ThinkEdge estão equipados com os sensores de segurança para detectar o evento de adulteração. O UpdateXpress é compatível com a ativação, a desativação e a modificação do limite do sensor de detecção de movimento e do sensor de intrusão do chassi.

#### Pré-requisito:

- O aplicativo UpdateXpress está em execução em um servidor instalado com um sistema operacional compatível. Para detalhes sobre sistemas operacionais suportados, consulte ["Sistemas operacionais](#page-13-0) [suportados" na página 6.](#page-13-0)
- Essa função é compatível apenas com servidores ThinkEdge. Para obter detalhes dos servidores compatíveis, consulte a série ThinkEdge em ["Modelos de servidor compatíveis" na página 5](#page-12-1).

Para configurar os sensores de segurança, faça o seguinte:

- 1. Inicie o aplicativo UpdateXpress. Consulte o ["Inicializando o aplicativo UpdateXpress" na página 9.](#page-16-1)
- 2. Na janela de Boas-vindas, clique em Avançar.
- 3. Na janela Servidor de destino, selecione Gerenciar o servidor remoto, insira as informações a seguir e clique em Avançar.
	- (Configuração) Endereço IP ou nome do host: endereço IP ou nome do host do BMC do sistema de destino.
	- (Configuração) Nome do usuário: o nome do usuário do BMC do sistema de destino.
	- (Configuração) Senha: senha do BMC do sistema de destino.
	- (Configuração) Porta: número da porta CIM ou RSET do BMC. Se os usuários deixarem em branco, a porta padrão será usada.

Nota: Se os usuários não são destinados a verificar o certificado do servidor BMC, selecione Aceitar o certificado do servidor BMC por padrão e clique em Avançar.

- 4. Na janela Tarefa, selecione **Configurar recursos de segurança no servidor ThinkEdge** e clique em Avancar.
- 5. Na janela Recursos de segurança do servidor ThinkEdge, selecione Configurar sensores de segurança e clique em Avançar.
- 6. Na janela Configurar sensores de segurança, realize um ou mais dos seguintes procedimentos e clique em Avançar.
	- Para ativar ou desativar a Detecção de movimento ou a Detecção de intrusão no chassi, selecione as opções na lista suspensa ou clique no botão comutador para alternar o status.

Nota: Em caso de perda de dados, é recomendável fazer backup da AK antes de selecionar quaisquer itens.

- Para redefinir a contagem de etapas para a detecção de movimento, clique em Redefinir contador de etapas. O UpdateXpress redefinirá a contagem de etapas como 0.
- Para alterar as etapas do limite para bloquear a detecção de movimento, selecione o nível de etapa de destino em Limite para bloqueio.

Nota: O servidor ThinkEdge será bloqueado quando o evento de adulteração for detectado pelo sensor de segurança.

7. Na janela Concluir, clique em Exibir log para verificar o log de atualização, copie e salve os comandos gerados e clique em Fechar para sair do aplicativo.

### <span id="page-42-0"></span>Gerenciando o servidor em Conexão Ethernet direta

O aplicativo UpdateXpress é compatível com o gerenciamento dos servidores em Conexão Ethernet direta. Quando o cabo de rede estiver conectado, o UpdateXpress tentará acessar o BMC do servidor por meio do IP e da credencial padrão do BMC.

Para gerenciar o servidor em Conexão Ethernet direta, faça o seguinte:

- 1. Inicie o aplicativo UpdateXpress. Consulte o ["Inicializando o aplicativo UpdateXpress" na página 9](#page-16-1).
- 2. Na janela de Boas-vindas, clique em Avançar.
- 3. Na janela Servidor de destino, selecione **Conexão Ethernet direta**, insira as informações a seguir e clique em Avançar.
- 4. Na janela Configuração de conexão Ethernet direta, faça o seguinte:
	- a. Selecione o adaptador de destino na tabela "Adaptador de rede disponível".
	- b. Garanta que o endereço IP padrão seja 192.168.70.125.
	- c. Insira o nome do usuário e a senha.
- d. Clique em Testar conexão → Avançar ou Avançar.
- 5. Na janela Tarefa, selecione uma das seguintes tarefas:
	- Executar atualização no servidor de destino. Para obter detalhes, consulte Etapa 4 e as etapas subsequentes em ["Atualizando um servidor remoto em um diretório local" na página 14](#page-21-0).
	- Gerenciar atualização migrada. Para obter detalhes, consulte Etapa 4 e as etapas subsequentes em ["Gerenciando a atualização migrada para um servidor remoto" na página 27.](#page-34-0)
	- Configuração de RAID remota. Para obter detalhes, consulte Etapa 4 e as etapas subsequentes em ["Configurando a matriz RAID para um servidor remoto" na página 24](#page-31-0).
	- Configurar o recurso de segurança no servidor ThinkEdge. Para obter detalhes, consulte Etapa 4 e as etapas subsequentes nas seguintes seções:
		- ["Gerenciando a chave de autenticação SED" na página 28](#page-35-0)
		- ["Reivindicando o servidor no Portal do ThinkShield" na página 29](#page-36-0)
		- ["Atualizando o modo de controle de bloqueio" na página 31](#page-38-0)
		- ["Ativando o servidor no modo de bloqueio" na página 32](#page-39-0)
		- ["Configurando as sensores de segurança" na página 34](#page-41-0)

### <span id="page-42-1"></span>Exibindo comandos OneCLI na janela Concluir

O UpdateXpress executa atualizações chamando comandos OneCLI no assistente GUI. O UpdateXpress 2.7.0 e versões posteriores exibem esses comandos na nova caixa de mensagem na janela Concluir. Os usuários podem salvar e usar os comandos para chamar a mesma função no modo CLI.

Exemplo de comandos OneCLI:

```
<LXCE OneCLI> update flash --uselocalimg --imm USERID:***@xx.xxx.xxx.xxx --dir 
D:\build\Onegui\105980\lnvgy_utl_lxce_ux01k-2.7.0_windows_i386\workingdir --output
D:\build\Onegui\105980\lnvgy_utl_lxce_ux01k-2.7.0_windows_i386\Lenovo_Support\ --platform --log 5
```
## <span id="page-44-0"></span>Capítulo 4. Solução de problemas

Este capítulo fornece informações sobre o que fazer se os usuários tiverem um problema com o aplicativo UpdateXpress.

#### <span id="page-44-1"></span>Limitações e problemas

• Ao especificar o certificado para configuração de segurança de proxy/URL personalizada no processo de execução do UpdateXpress no Linux, se os usuários clicarem em Procurar pela segunda vez, a janela procurar talvez não seja exibida na interface do UpdateXpress.

Na página Acesso à Internet, selecione HTTPS na lista suspensa Tipo de Proxy, selecione Configuração de segurança de proxy personalizada e Configuração de segurança de URL personalizada e clique em Procurar... para especificar o certificado para ambas as seleções. Quando os usuários clicam em Procurar pela segunda vez, a janela procurar pode não ser exibida.

Solução alternativa: realize uma ou mais destas ações:

- Alterne manualmente para a janela Procurar em segundo plano.
- Ajuste o tamanho da janela para visualizar a janela Procurar em segundo plano.
- Use o UpdateXpress no Windows.
- O UpdateXpress falha ao definir o driver fora da caixa como padrão em alguns dispositivos ao fazer upgrade do driver na caixa para um fora da caixa.

O UpdateXpress chama o OneCLI para executar a tarefa de atualização. O OneCLI não pôde comparar as versões incompatíveis do driver na caixa e fora da caixa e selecionar a versão correta para atualização. Nesse caso, o UpdateXpress não pôde selecionar o driver fora da caixa para atualização e os usuários devem selecionar manualmente o driver fora da caixa de destino para substituir o driver na caixa.

• Todos os caminhos do UpdateXpress devem usar caracteres alfanuméricos do padrão em idioma inglês.

Todos os caminhos do UpdateXpress devem usar caracteres alfanuméricos do padrão em idioma inglês e não devem incluir espaços, caracteres especiais ou caracteres que não sejam do idioma inglês.

#### Soluções alternativas

Não existem atualmente problemas conhecidos ou soluções alternativas para o aplicativo UpdateXpress.

#### Coexistência e compatibilidade

O aplicativo UpdateXpress baseia-se no OneCLI, mas não tem nenhuma interação com outros programas no sistema. Não execute o aplicativo UpdateXpress e o OneCLI ao mesmo tempo.

## <span id="page-46-0"></span>Apêndice A. Recursos de acessibilidade do UpdateXpress

Os recursos de acessibilidade ajudam usuários com deficiência, como mobilidade restrita ou visão limitada, a usar informações, tecnologia e produtos.

<span id="page-46-1"></span>A lista a seguir inclui os principais recursos de acessibilidade no aplicativo UpdateXpress:

- Operação somente em teclado
- Interfaces que são normalmente utilizadas por leitores de tela

#### Navegação pelo teclado

Os usuários podem usar o teclado para navegar por meio da interface gráfica do usuário (GUI).

Os seguintes atalhos do teclado são aplicáveis aos sistemas operacionais Windows e Linux.

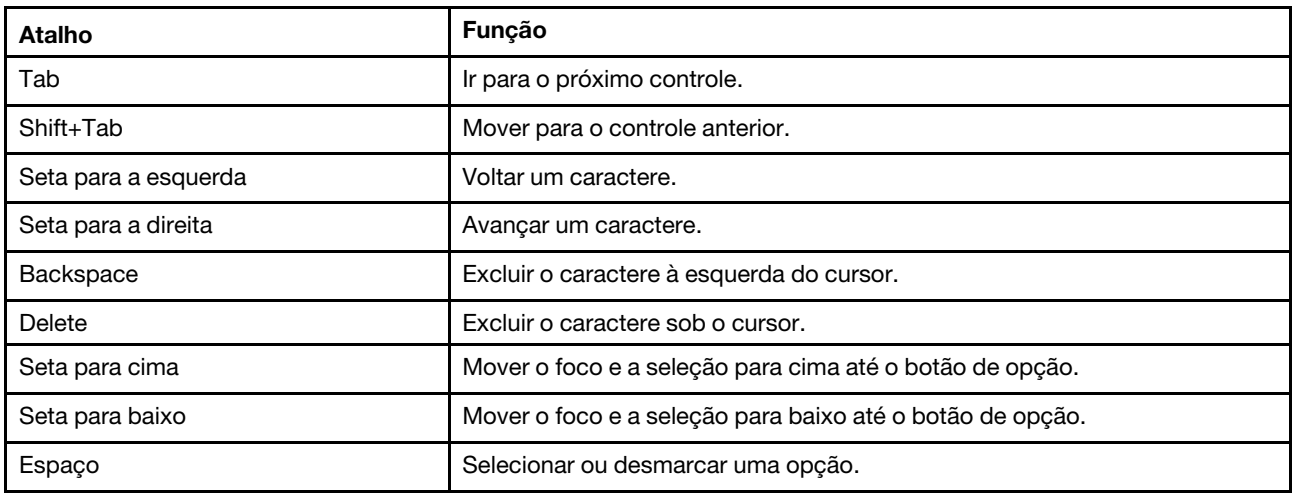

#### Tecnologia de leitor de tela

As tecnologias de leitor de tela se concentram principalmente em interfaces de programa de software, sistemas de informação de ajuda e vários documentos online. Para obter informações adicionais sobre leitores de tela, consulte o seguinte:

• Uso do leitor de tela JAWS:

<http://www.freedomscientific.com/Products/Blindness/JAWS>

• Uso do leitor de tela NVDA:

<http://www.nvaccess.org/>

#### Lenovo e acessibilidade

Para obter informações adicionais sobre o compromisso da Lenovo com acessibilidade, acesse http://www. lenovo.com/lenovo/us/en/accessibility.html.

## <span id="page-48-0"></span>Apêndice B. Avisos

É possível que a Lenovo não ofereça os produtos, serviços ou recursos discutidos nesta publicação em todos os países. Consulte um representante Lenovo local para obter informações sobre os produtos e serviços disponíveis atualmente em sua área.

<span id="page-48-1"></span>Qualquer referência a produtos, programas ou serviços Lenovo não significa que apenas produtos, programas ou serviços Lenovo possam ser utilizados. Qualquer produto, programa ou serviço funcionalmente equivalente, que não infrinja nenhum direito de propriedade intelectual da Lenovo, poderá ser utilizado em substituição a esse produto, programa ou serviço. Entretanto, a avaliação e verificação da operação de qualquer outro produto, programa ou serviço são de responsabilidade do Cliente.

A Lenovo pode ter patentes ou solicitações de patentes pendentes relativas a assuntos descritos nesta publicação. O fornecimento desta publicação não lhe garante direito algum sobre tais patentes. Pedidos de licença devem ser enviados, por escrito, para:

Lenovo (United States), Inc. 8001 Development Drive Morrisville, NC 27560  $U.S.A$ Attention: Lenovo Director of Licensing

A LENOVO FORNECE ESTA PUBLICAÇÃO "NO ESTADO EM QUE SE ENCONTRA", SEM GARANTIA DE NENHUM TIPO, SEJA EXPRESSA OU IMPLÍCITA, INCLUINDO, MAS A ELAS NÃO SE LIMITANDO, AS GARANTIAS IMPLÍCITAS DE NÃO INFRAÇÃO, COMERCIALIZAÇÃO OU ADEQUAÇÃO A UM DETERMINADO PROPÓSITO. Alguns países não permitem a exclusão de garantias expressas ou implícitas em certas transações; portanto, essa disposição pode não se aplicar ao Cliente.

Essas informações podem conter imprecisões técnicas ou erros tipográficos. São feitas alterações periódicas nas informações aqui contidas; tais alterações serão incorporadas em futuras edições desta publicação. A Lenovo pode fazer aperfeiçoamentos e/ou alterações nos produtos ou programas descritos nesta publicação a qualquer momento sem aviso prévio.

Os produtos descritos nesta publicação não são destinados para uso em implantações ou em outras aplicações de suporte à vida, nas quais o mau funcionamento pode resultar em ferimentos ou morte. As informações contidas nesta publicação não afetam nem alteram as especificações ou garantias do produto Lenovo. Nada nesta publicação deverá atuar como uma licença expressa ou implícita nem como indenização em relação aos direitos de propriedade intelectual da Lenovo ou de terceiros. Todas as informações contidas nesta publicação foram obtidas em ambientes específicos e representam apenas uma ilustração. O resultado obtido em outros ambientes operacionais pode variar.

A Lenovo pode utilizar ou distribuir as informações fornecidas, da forma que julgar apropriada, sem incorrer em qualquer obrigação para com o Cliente.

Referências nesta publicação a Web sites que não são da Lenovo são fornecidas apenas por conveniência e não representam de forma alguma um endosso a esses Web sites. Os materiais contidos nesses Web sites não fazem parte dos materiais desse produto Lenovo e a utilização desses Web sites é de inteira responsabilidade do Cliente.

Todos os dados de desempenho aqui contidos foram determinados em um ambiente controlado. Portanto, o resultado obtido em outros ambientes operacionais pode variar significativamente. Algumas medidas podem ter sido tomadas em sistemas em nível de desenvolvimento e não há garantia de que estas medidas serão as mesmas em sistemas disponíveis em geral. Além disso, algumas medidas podem ter sido

estimadas através de extrapolação. Os resultados atuais podem variar. Os usuários deste documento devem verificar os dados aplicáveis para seu ambiente específico.

### <span id="page-49-0"></span>Marcas Registradas

<span id="page-49-2"></span>LENOVO, FLEX SYSTEM, SYSTEM X e NEXTSCALE SYSTEM são marcas registradas da Lenovo. Intel e Intel Xeon são marcas registradas da Intel Corporation nos Estados Unidos e/ou em outros países. Internet Explorer, Microsoft e Windows são marcas registradas do grupo de empresas Microsoft. Linux é uma marca registrada da Linus Torvalds. Todas as outras marcas registradas são de propriedade de seus respectivos donos. © 2024 Lenovo.

### <span id="page-49-1"></span>Notas Importantes

A velocidade do processador indica a velocidade do relógio interno do microprocessador; outros fatores também afetam o desempenho do aplicativo.

Ao fazer referência a armazenamento de processador, armazenamento real e virtual ou volume de canal, KB representa 1024 bytes, MB representa 1.048.576 bytes e GB representa 1.073.741.824 bytes.

Ao consultar a capacidade da unidade de disco rígido ou o volume de comunicações, MB significa 1.000.000 bytes e GB significa 1.000.000.000 bytes. A capacidade total acessível pelo usuário pode variar, dependendo dos ambientes operacionais.

A Lenovo não representa ou garante produtos não Lenovo. O suporte (se disponível) a produtos não Lenovo é fornecido por terceiros, não pela Lenovo.

Alguns softwares podem ser diferentes de sua versão de varejo (se disponível) e podem não incluir manuais do usuário ou todos os recursos do programa.

## <span id="page-50-0"></span>Índice

### A

Aplicativo UpdateXpress [1](#page-8-2) avisos [41](#page-48-1)

## B

Baseboard Management Controller [1](#page-8-2)

## C

cenários [9](#page-16-2) Cenários de UpdateXpress [9](#page-16-2) coexistência [37](#page-44-1) compatibilidade [37](#page-44-1) componentes de hardware suportado [5](#page-12-3)

## D

dados do inventário [4](#page-11-1) dados do inventário ausentes [4](#page-11-1) dados do inventário incompletos [4](#page-11-1) driver de dispositivo [1](#page-8-2) Drivers de dispositivo Linux [5](#page-12-3) drivers de dispositivo Linux suportados [5](#page-12-3) Drivers de dispositivo Windows [5](#page-12-3) drivers de dispositivo Windows suportados [5](#page-12-3)

## E

execução do UpdateXpress [9](#page-16-3)

### F

firmware [5](#page-12-3) firmware suportado [5](#page-12-3) fora da banda [1](#page-8-3)

### I

inicialização do UpdateXpress [9](#page-16-3) instalação do driver de dispositivo necessário [4](#page-11-2) instalar os drivers de dispositivo necessários [4](#page-11-2) Intelligent Peripheral Management Interface [4](#page-11-2) interface gráfica de usuário [39](#page-46-1)

inventário [2](#page-9-3)

### L

limitações [37](#page-44-1)

### M

Máquinas AMD [6](#page-13-3) máquinas x86 [6](#page-13-3) marcas registradas [42](#page-49-2)

### O

OneCLI [37](#page-44-1)

### P

pré-requisitos [2](#page-9-4) privilégios do sistema operacional [7](#page-14-3)

### R

Recursos da Web [v](#page-6-4) recursos de acessibilidade [39](#page-46-1) requisitos [5](#page-12-1)

### S

servidores suportados [5](#page-12-3) sistemas operacionais Linux suportados [6](#page-13-3) sistemas operacionais suportados 6 Linux [7](#page-14-4) Windows [6](#page-13-4) sistemas operacionais Windows suportados [6](#page-13-3) sistemas operacionais, suportados [6](#page-13-3) solução de problemas [37](#page-44-1)

### U

UpdateXpress System Pack [1](#page-8-3) uso do UpdateXpress [9](#page-16-2) usuários do UpdateXpress System Pack permitidos [7](#page-14-3)

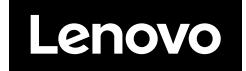